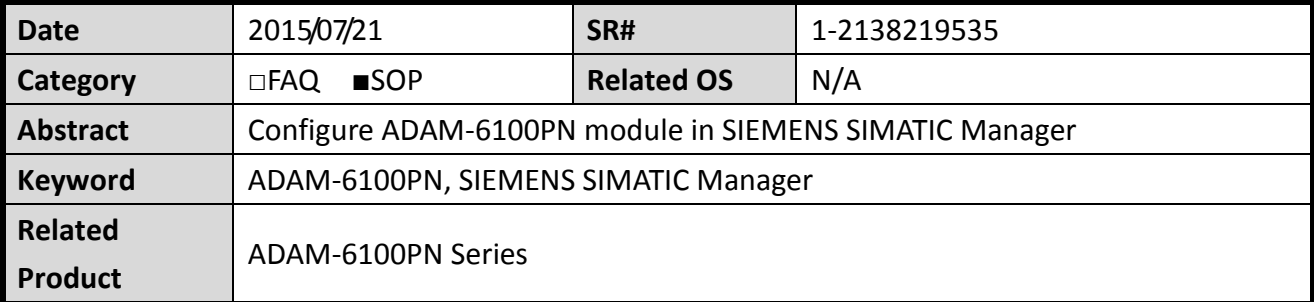

#### **Problem Description:**

This document demonstrates the SOP of how to configure ADAM-6100PN module in SIEMENS SIMATIC Manager

### **Brief Solution - Step by Step:**

- $\bullet$
- $\bullet$
- [Add CPU in SIMATIC](#page-0-0) **Project**
- [Download to PLC](#page-8-0)
- [Search and configure ADAM-6100PN module by SIMATIC Manager](#page-11-0)
- [Install GSD File of ADAM-6100PN module](#page-17-0)
- [Add ADAM-6100PN module under PLC](#page-20-0)
- <span id="page-0-0"></span>[Monitor and Modify I/O](#page-28-0)
- **•** [Programing in STEP7](#page-33-0)

### **Add CPU in SIMATIC Project**

1. Click [New Project/Library]

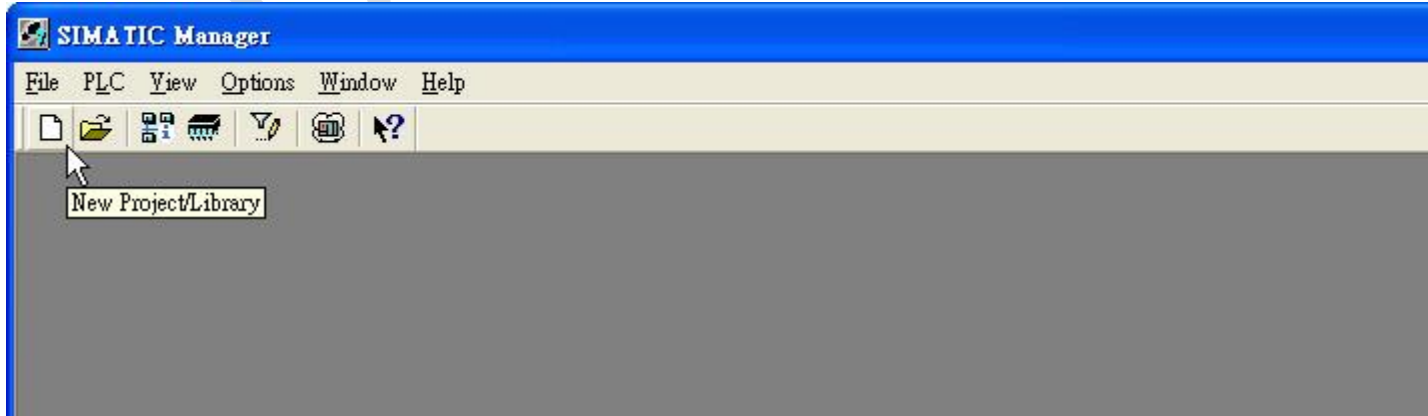

2. Give a project [Name] and click [OK]

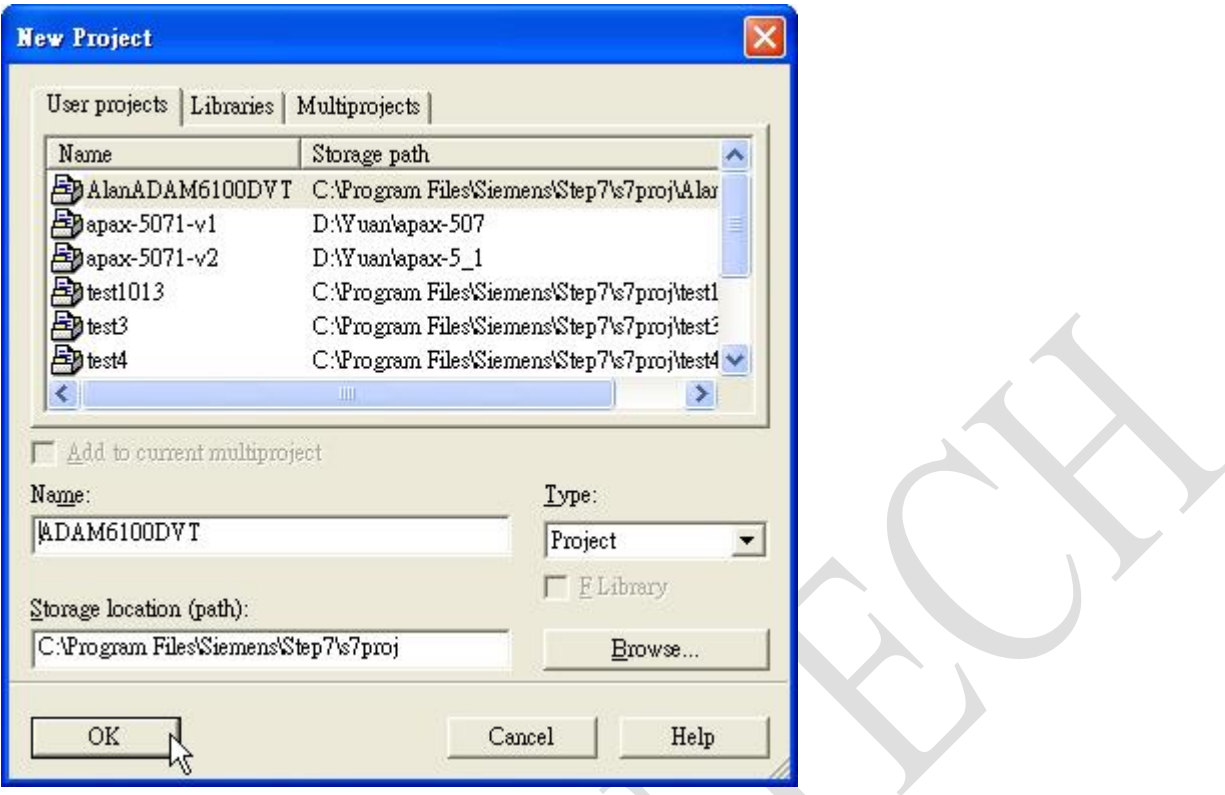

3. Right click [Project Name] (here, ADAM6100DVT), click [Insert New Object] \ [SIMATIC 300 Station] (We use this model as demo here)

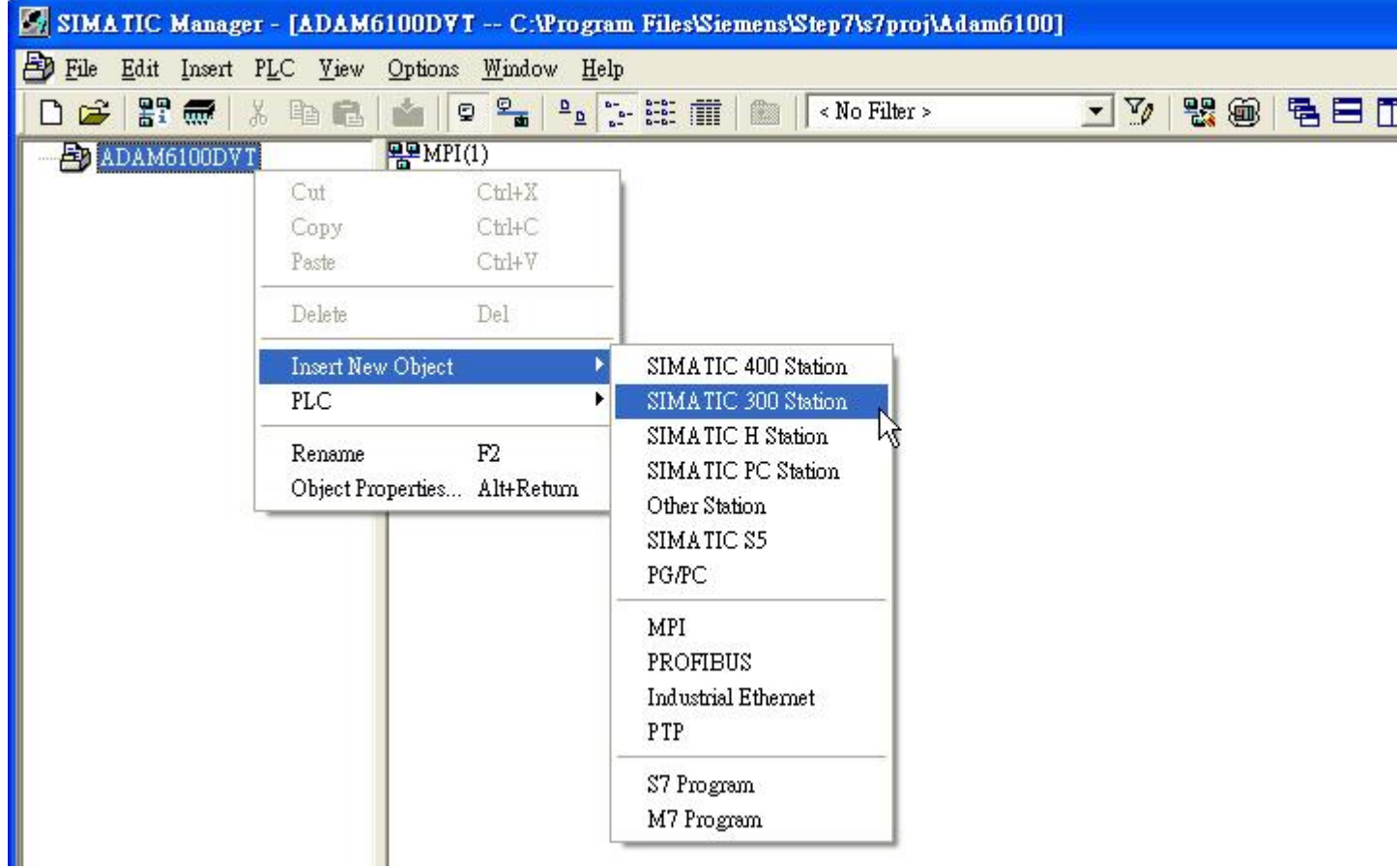

## AD\4NTECH

#### **Enabling an Intelligent Planet**

4. [SIMATIC 300] model has been added

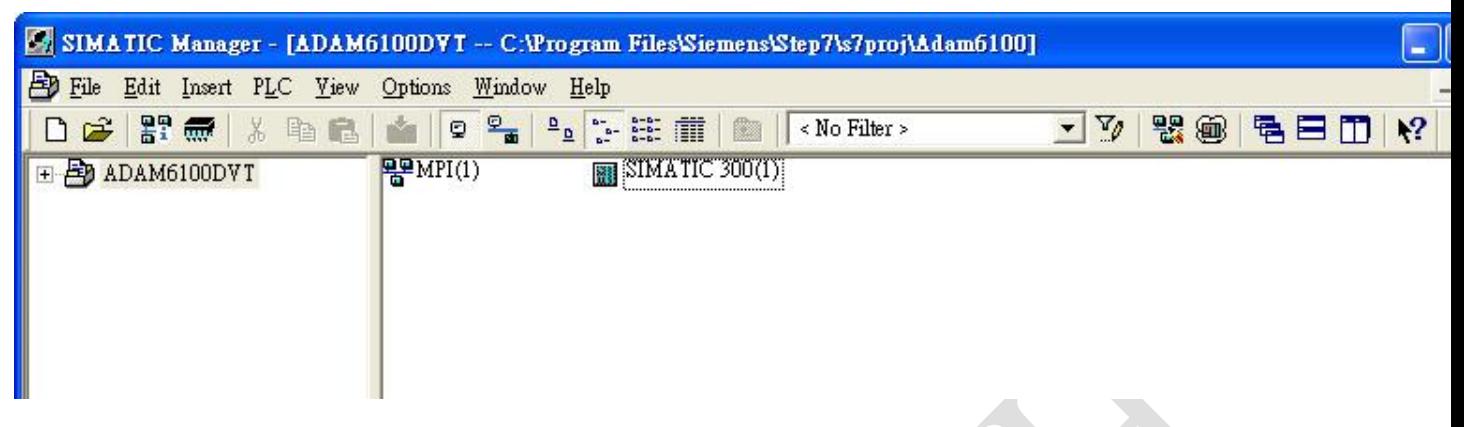

5. Right click [SIMATIC 300] label under project name, and click [Open module]

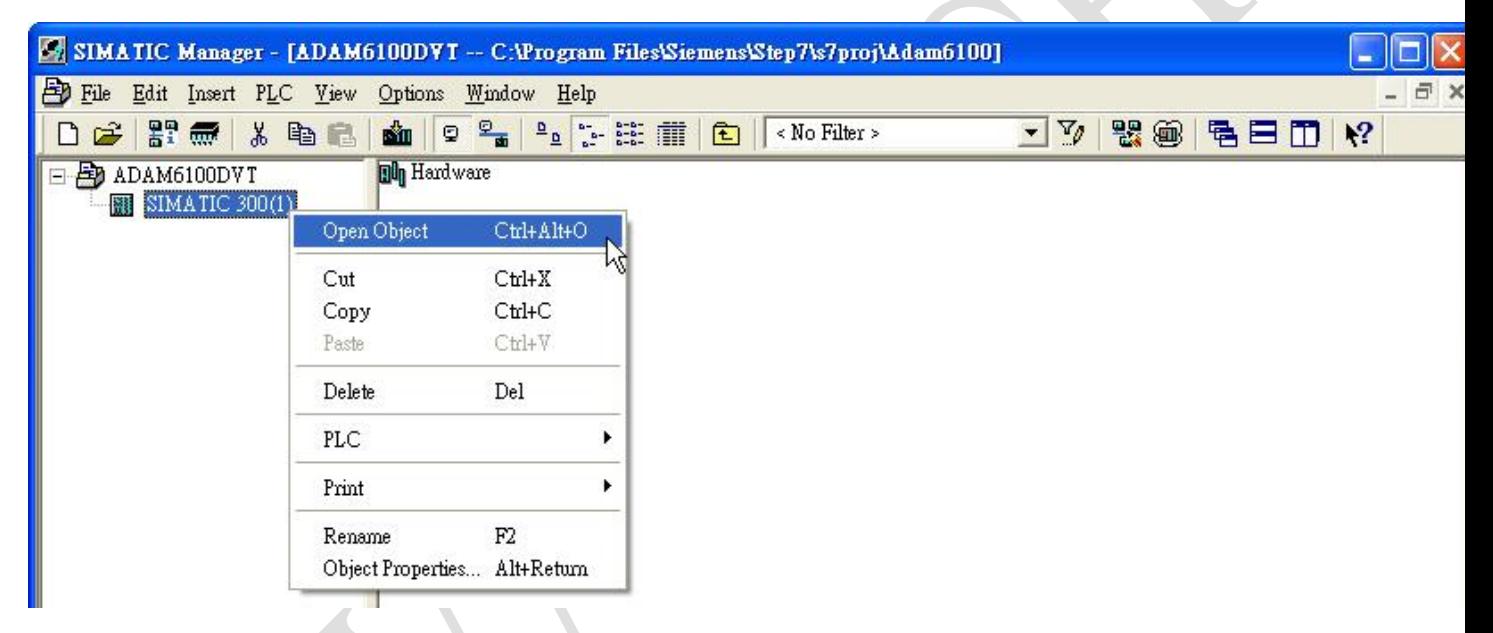

6. Now we start to configure model, drag a [Rail] under [SIMATIC 300] \ [RACK-300] to white workplace

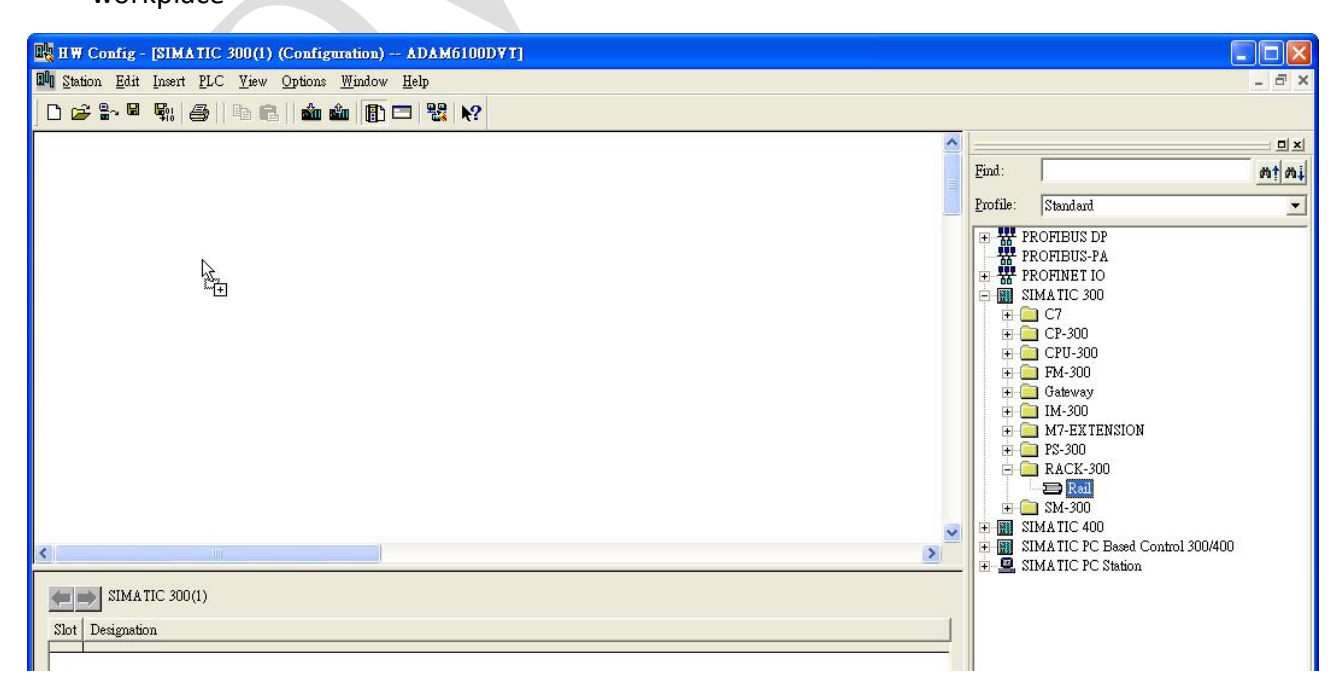

7. Drag [SIMATIC 300] \ [CPU-300] \ [CPU 315F-2 PN/DP] \ [6ES7 315-2FH13-0AB0] \ [V2.6] CPU to slot 2 in the rack.

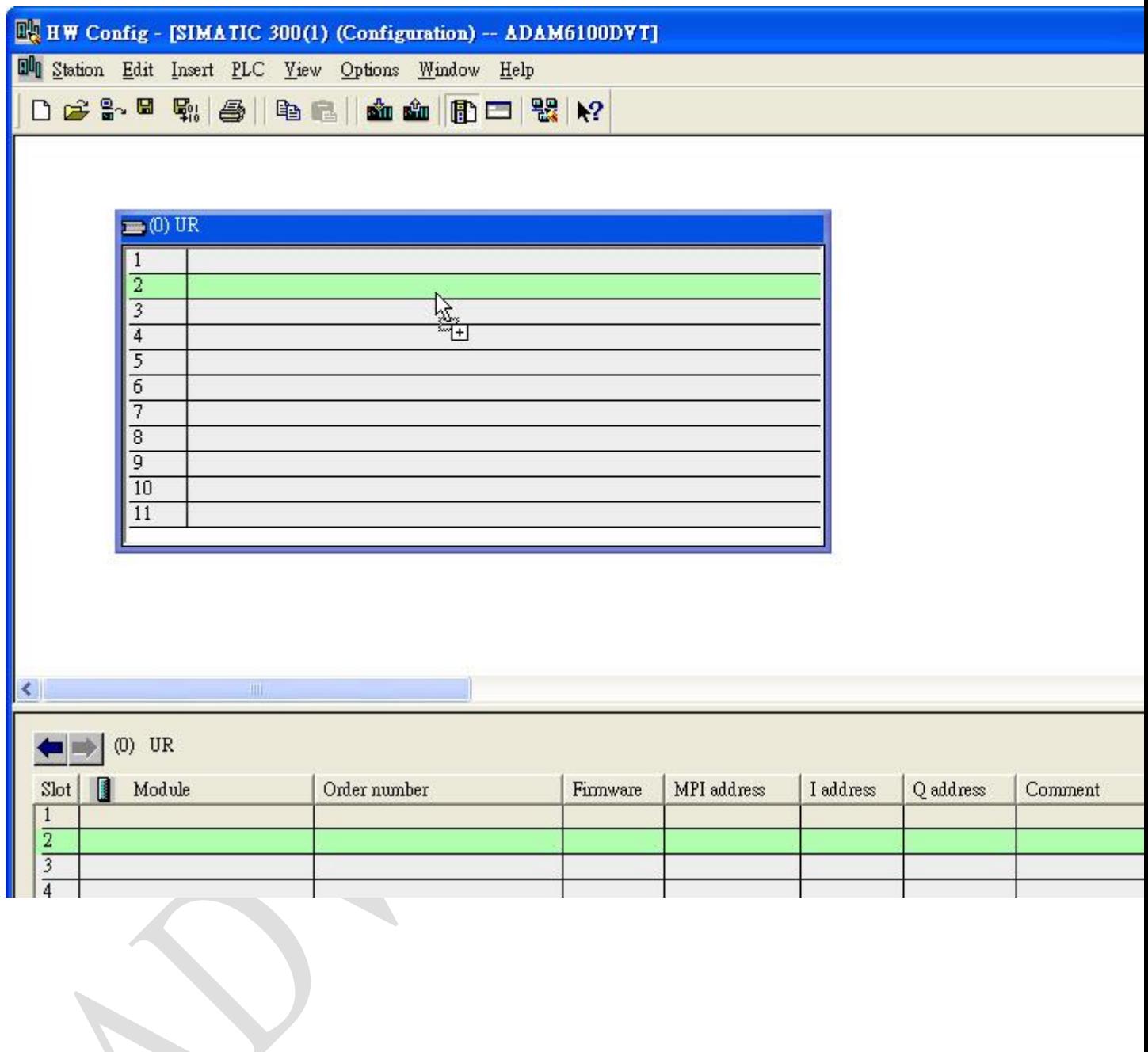

## **Enabling an Intelligent Planet**

8. Here we add a subnet in pop-out windows, click [New…]

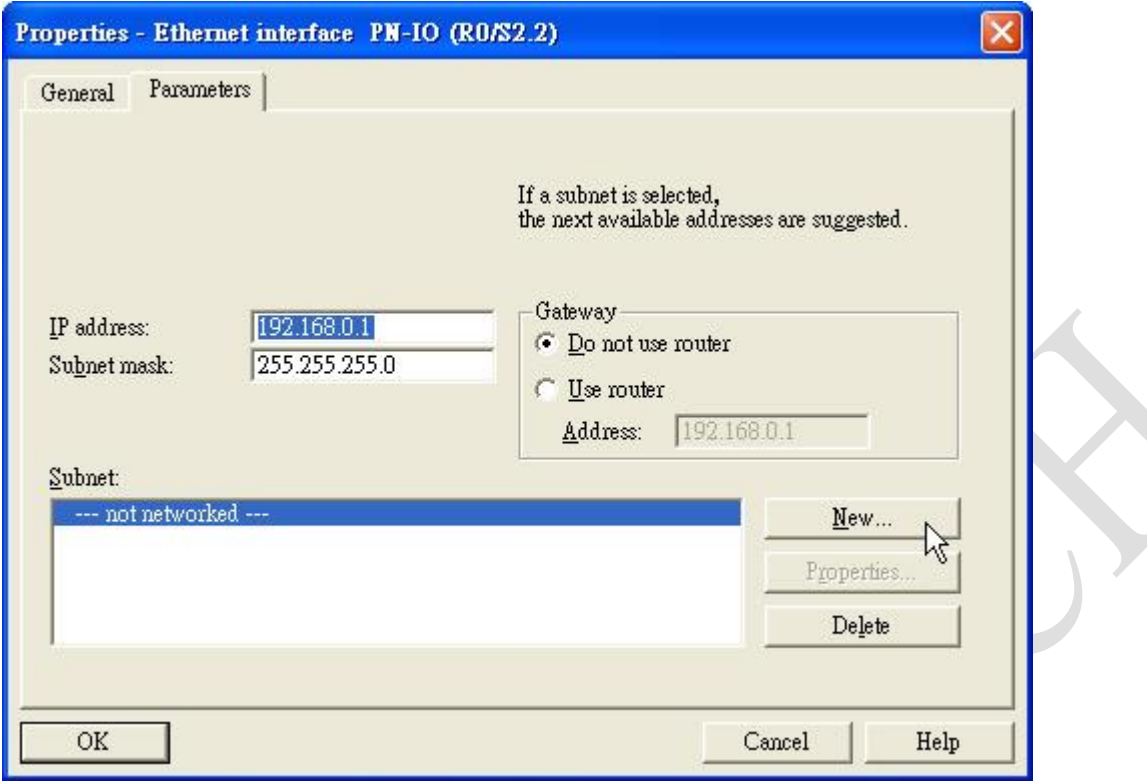

## 9. Click [OK] to add

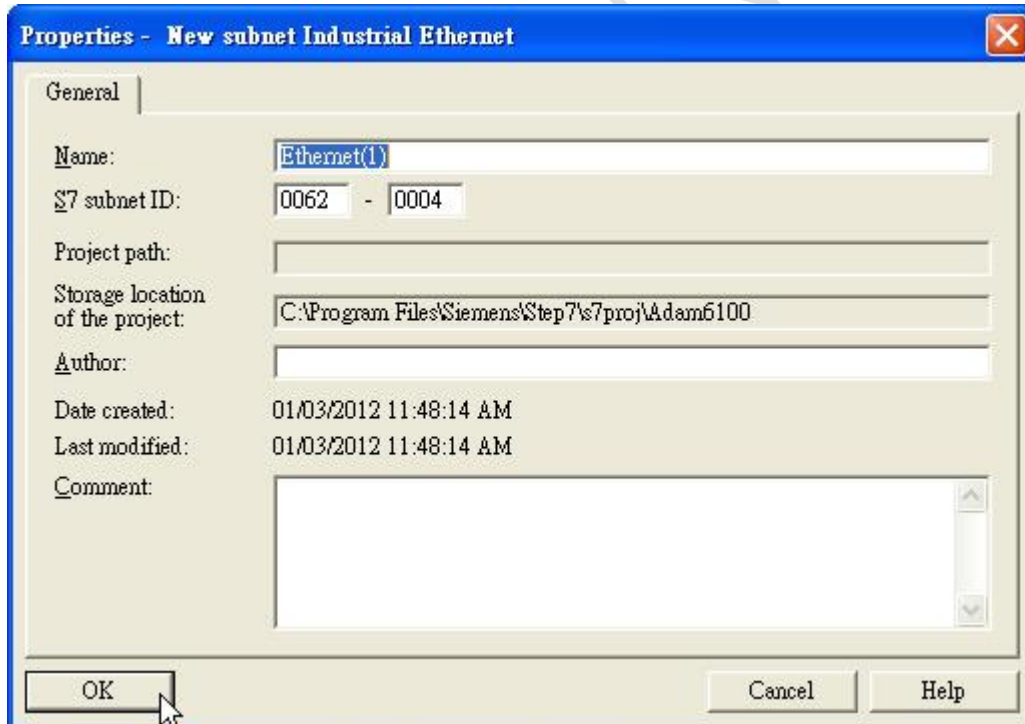

**ADIANTECH** 

## 10. Click [OK] to end

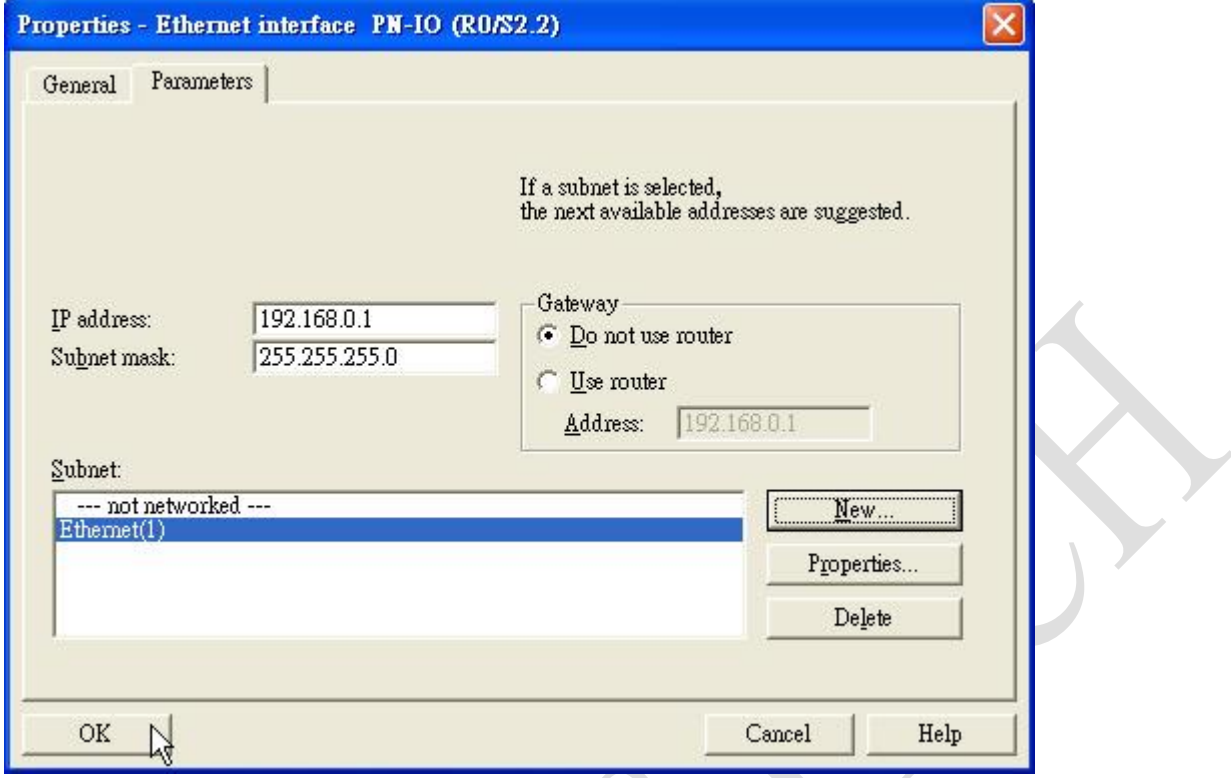

## **Enabling an Intelligent Planet**

### 11. The CPU has been added

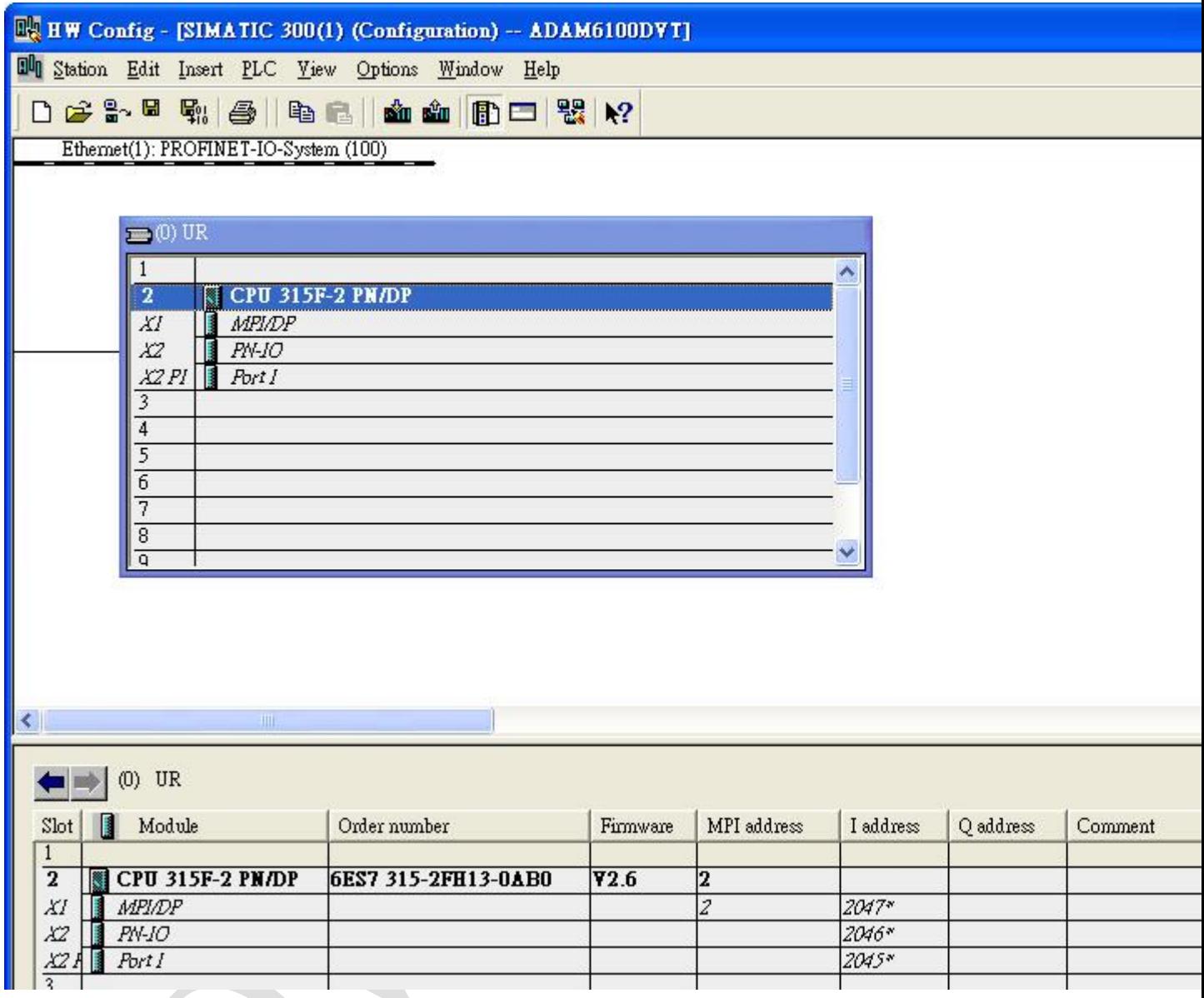

**Enabling an Intelligent Planet** 

## 12. Click [Station] \ [Save and Compile]

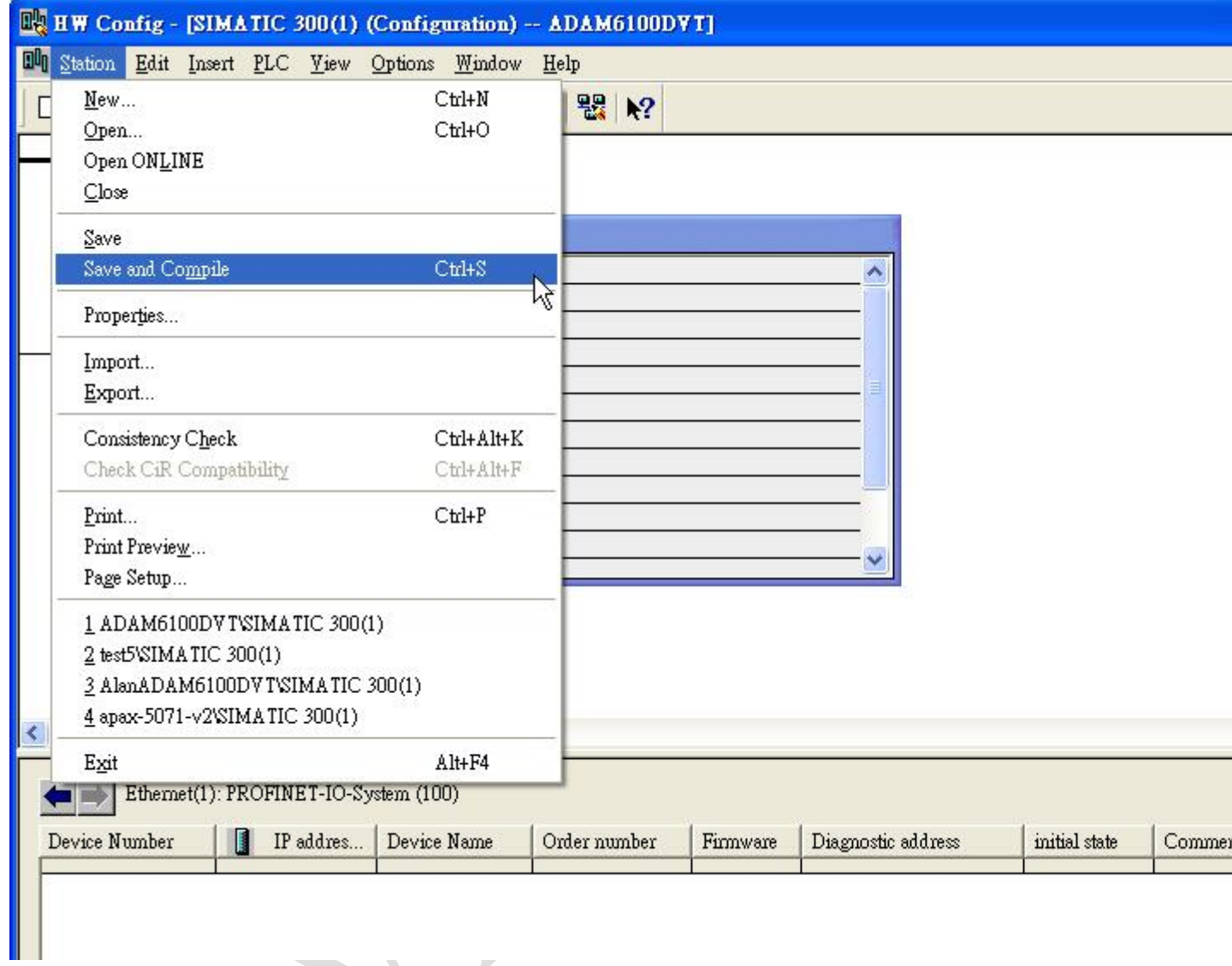

### <span id="page-8-0"></span>**Download to PLC**

**ADVANTECH** 

1. Back to [SIMATIC Manager], and connect PC and PLC thought [SIMATIC S7 PC Adapter USB] in MPI

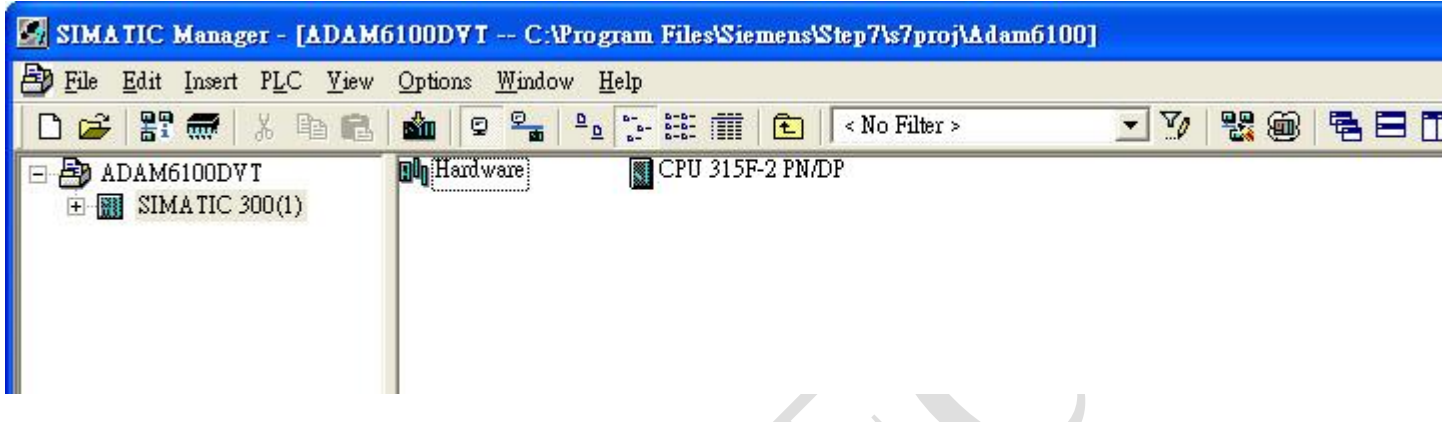

2. Click [Options] \ [Set PG/PC Interface…]

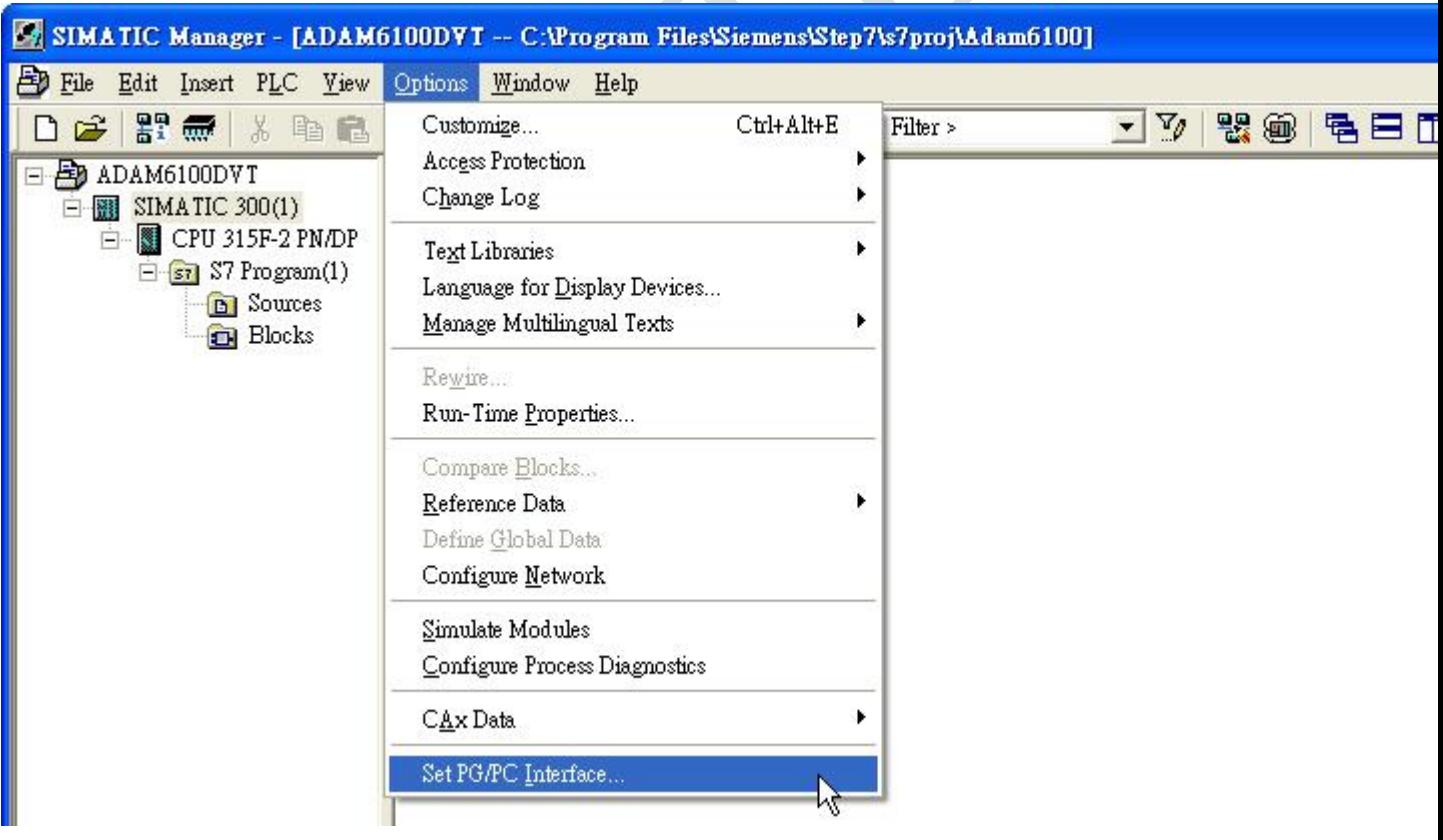

3. Select [PC Adapter(Auto)] or [PC Adapter(MPI)], click [Properties…]

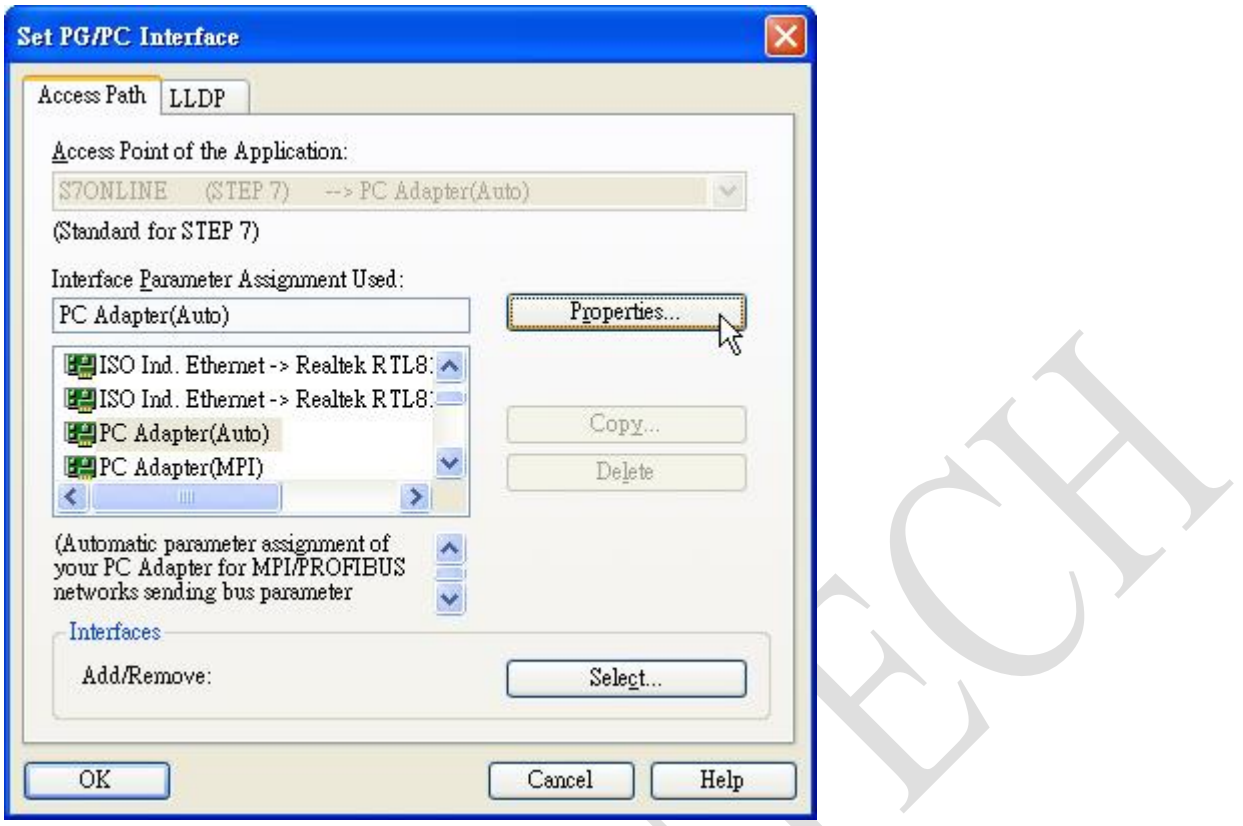

4. Select [Connection to USB] in [Local Connection] tab, click [OK] and back to SIMATIC Manager

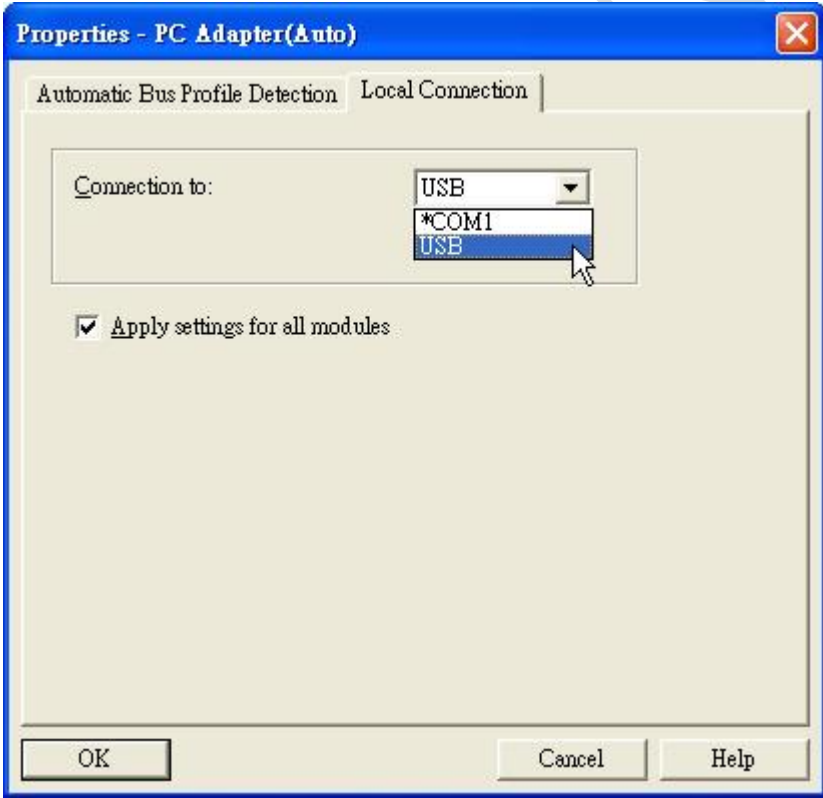

### 5. Click [PLC] \ [Download] to start downloading

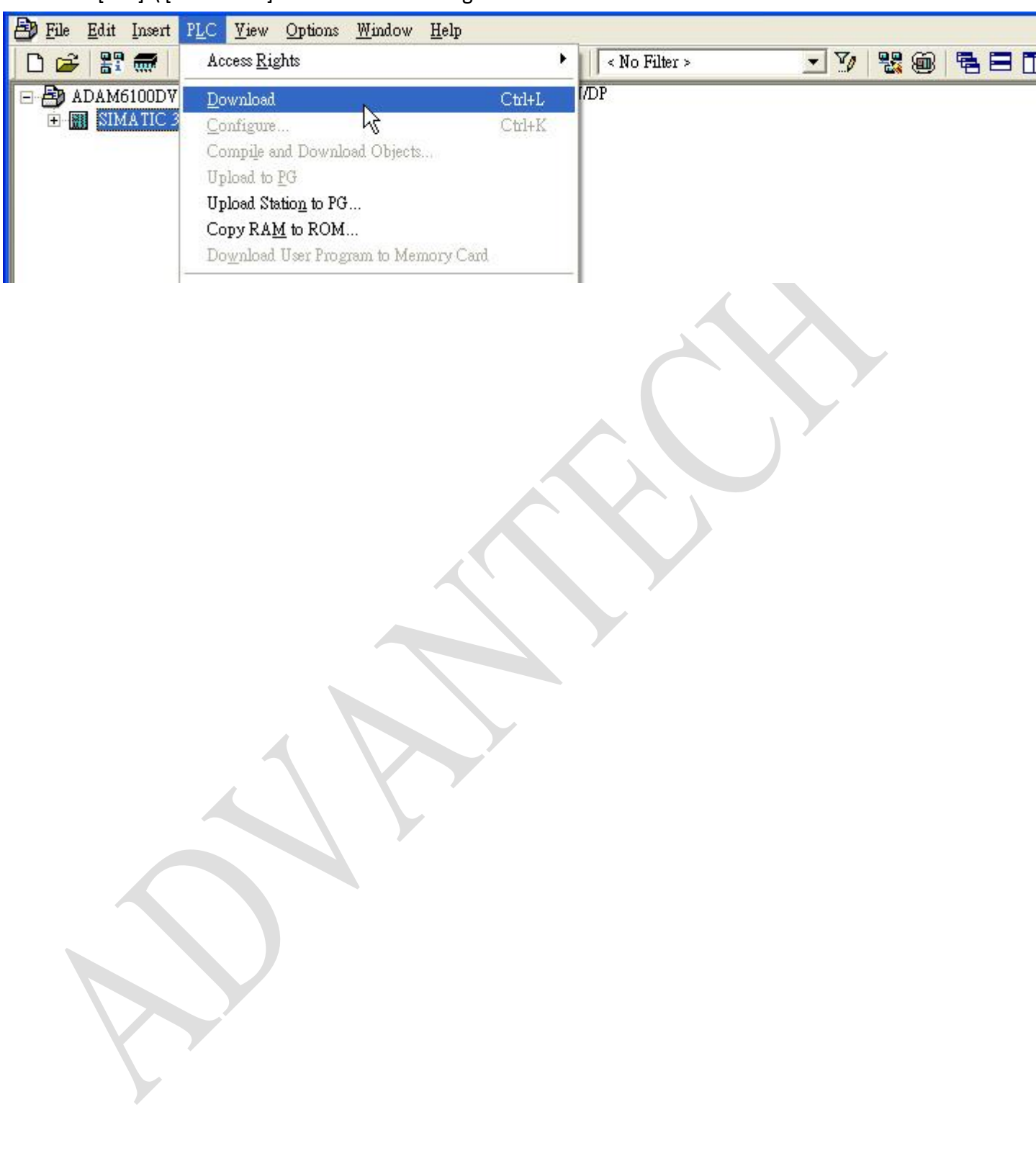

### <span id="page-11-0"></span>**Search and configure ADAM-6100PN module by SIMATIC Manager**

1. We need to switch interface to Ethernet, click [Option] \ [Set PG/PC Interface...]

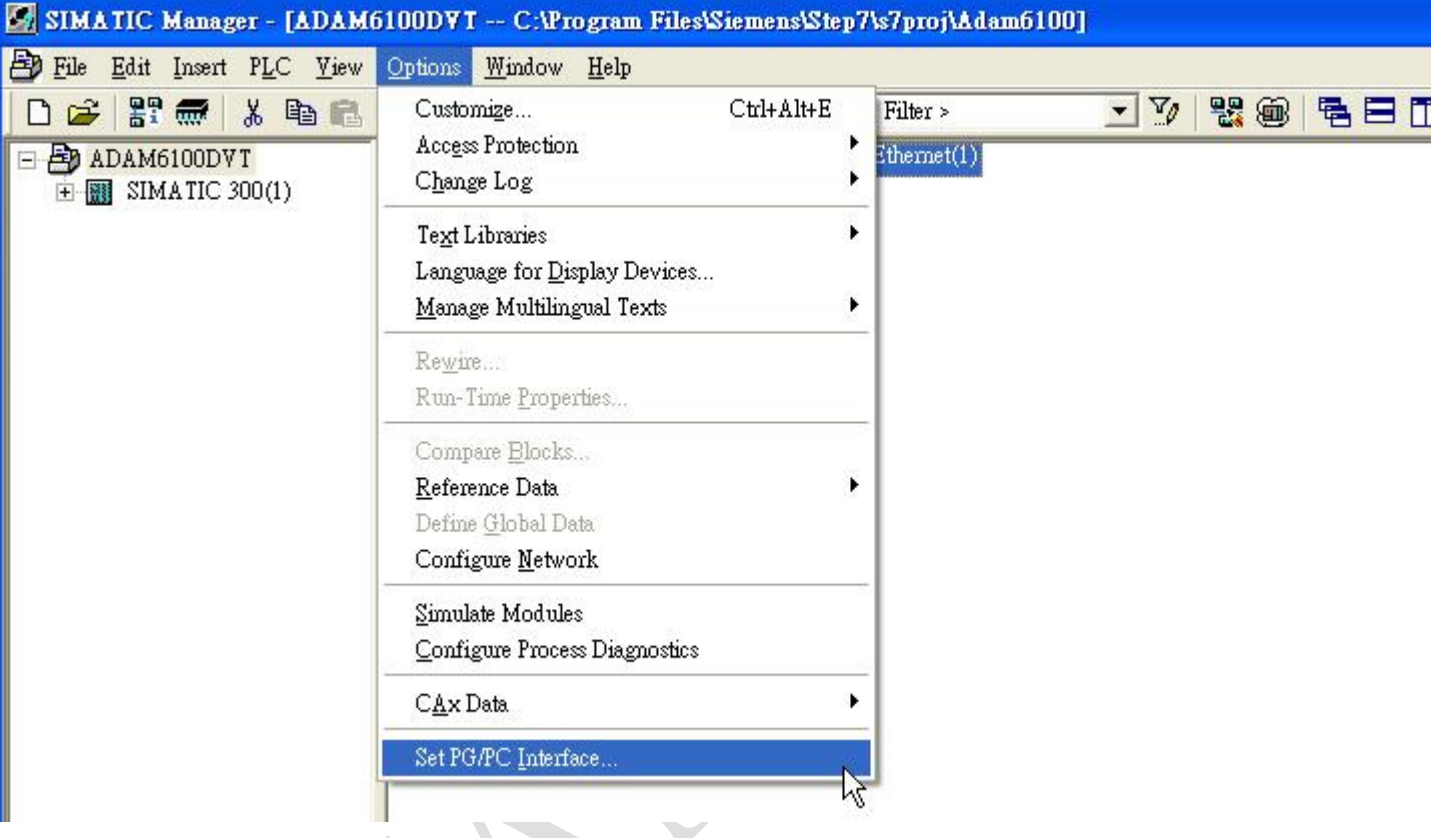

## **Enabling an Intelligent Planet**

2. Choose the connected interface and click [OK]

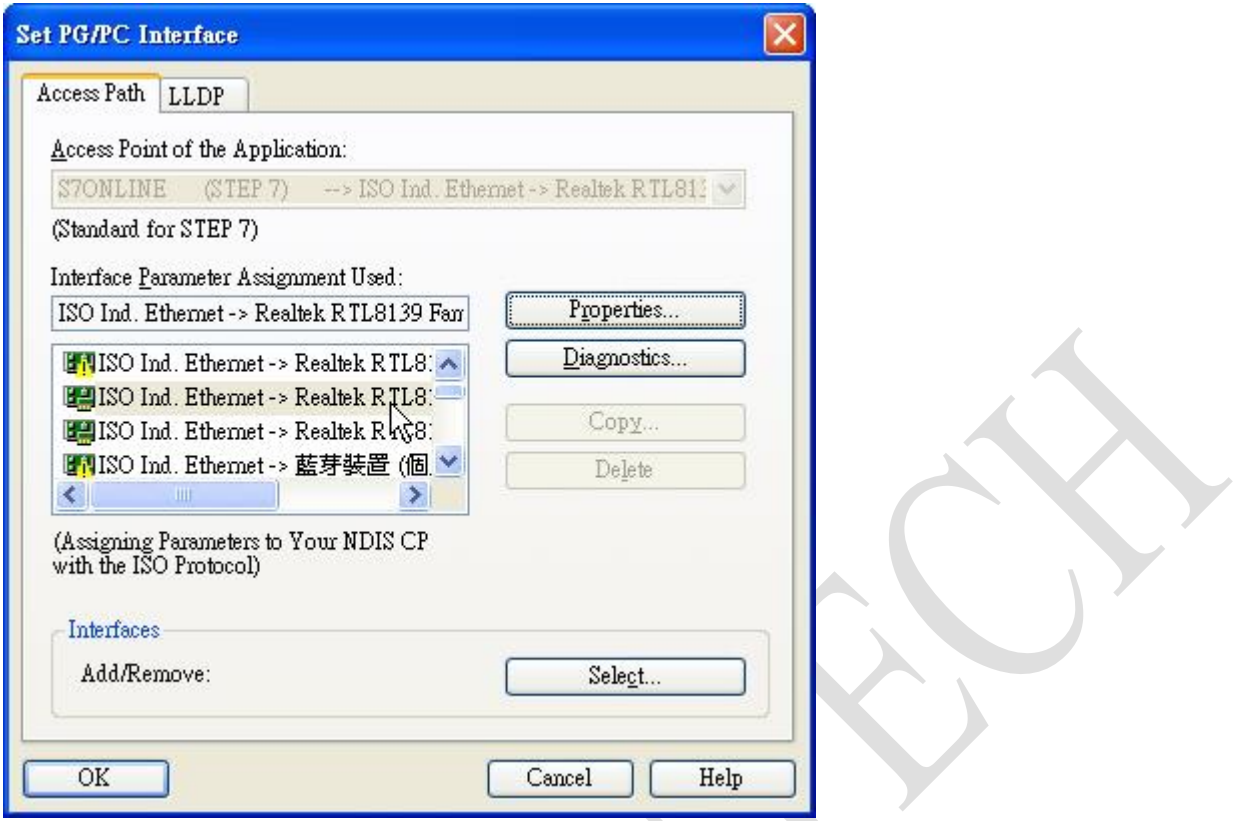

## **Enabling an Intelligent Planet**

3. Click [PLC] \ [Edit Ethernet Node…]

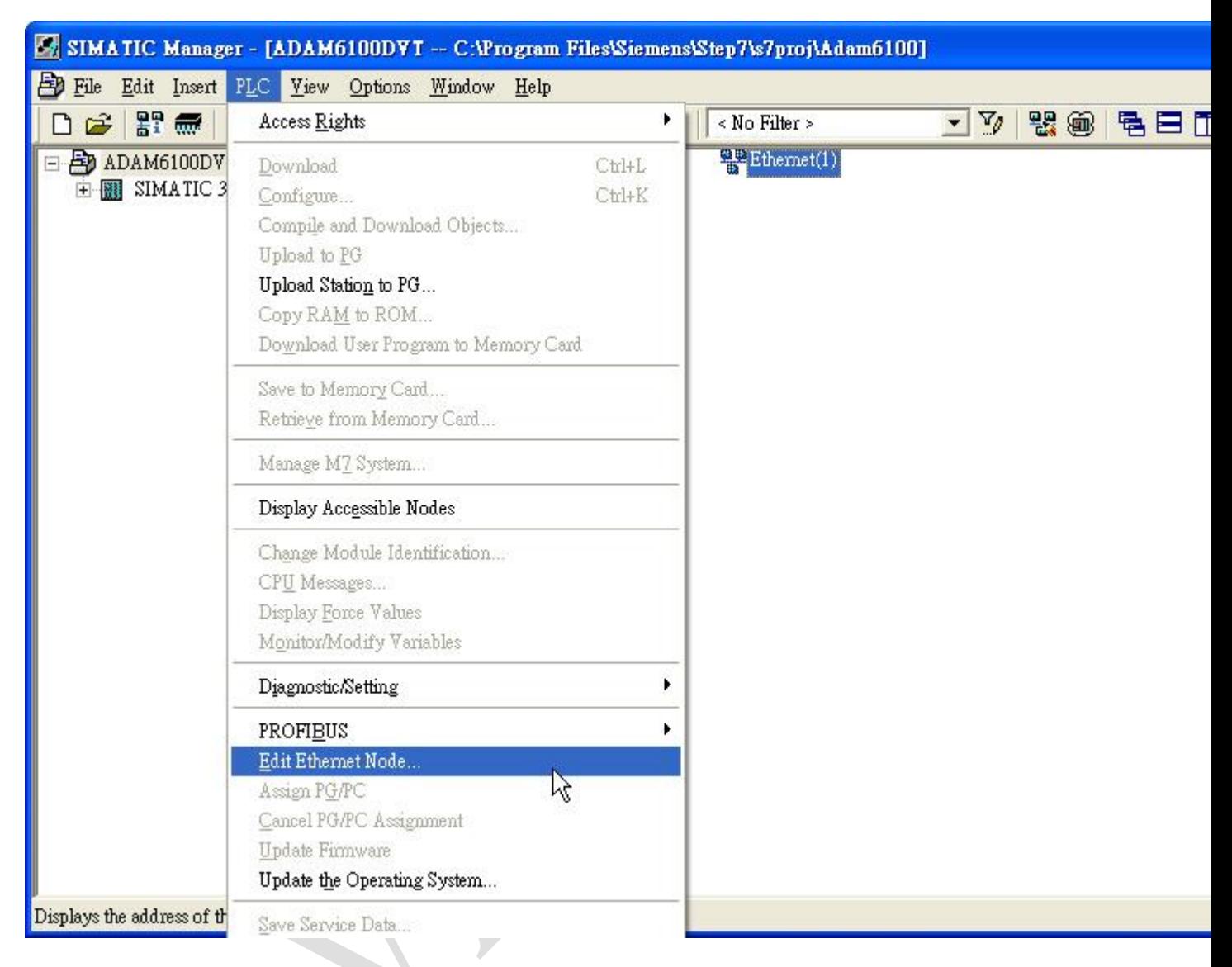

X

4. Click [Browse…]

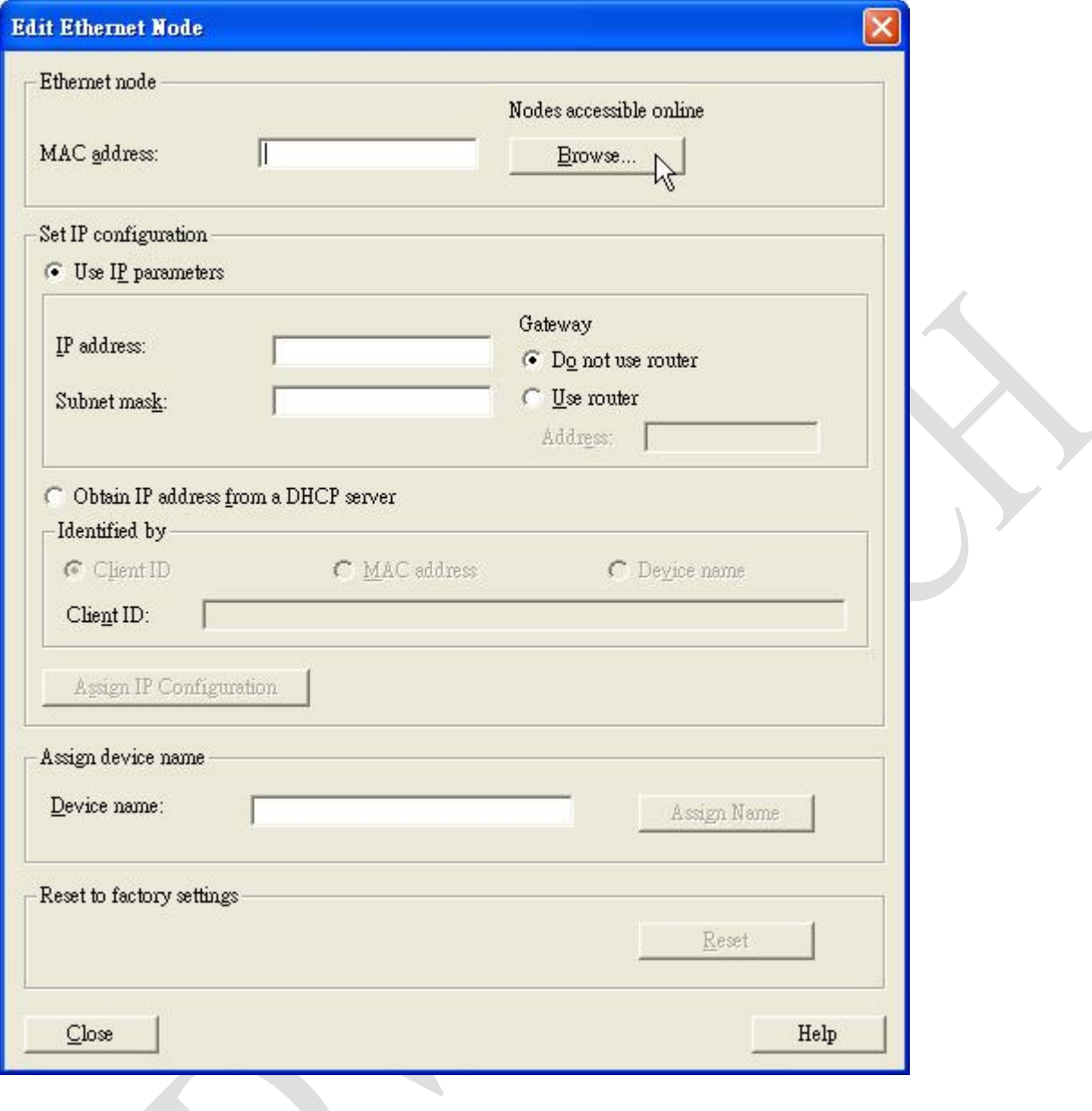

5. Browser will auto start search, the ADAM-6100PN module will show by the [Device type: adam-6100pn profinet]. Choose the module and click [OK]

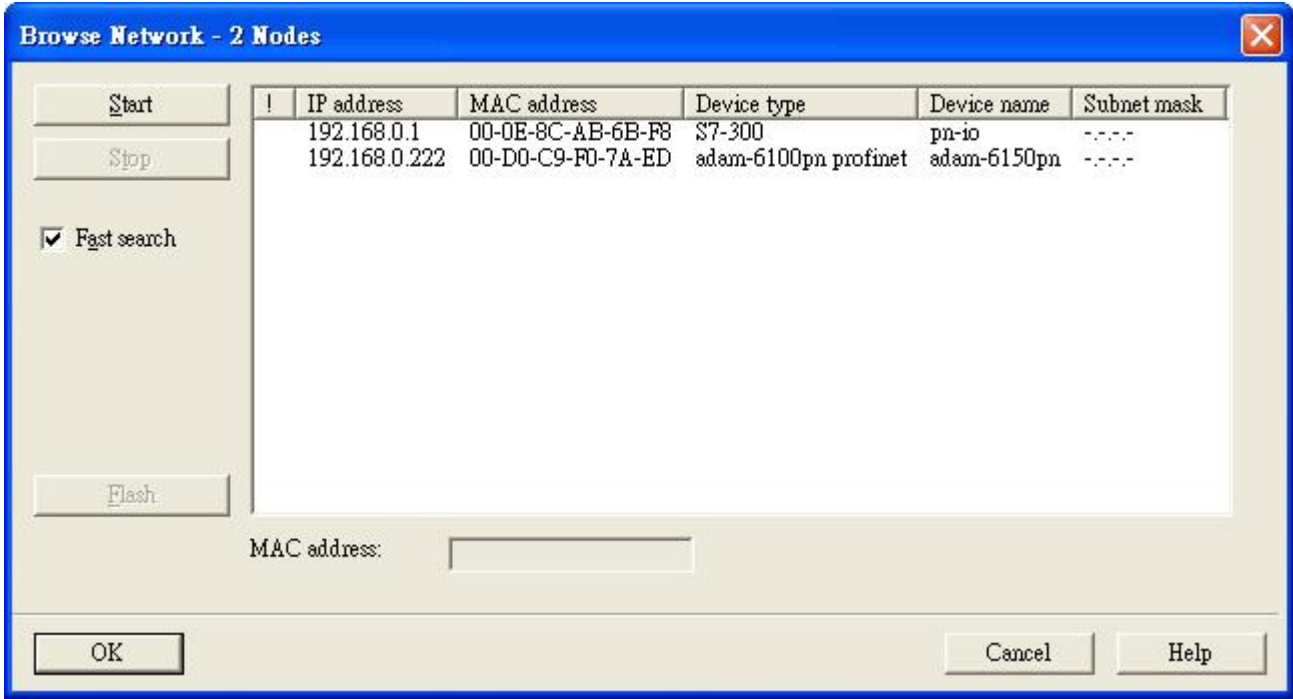

## **Enabling an Intelligent Planet**

### 6. IP parameter and device name can be configure in this window

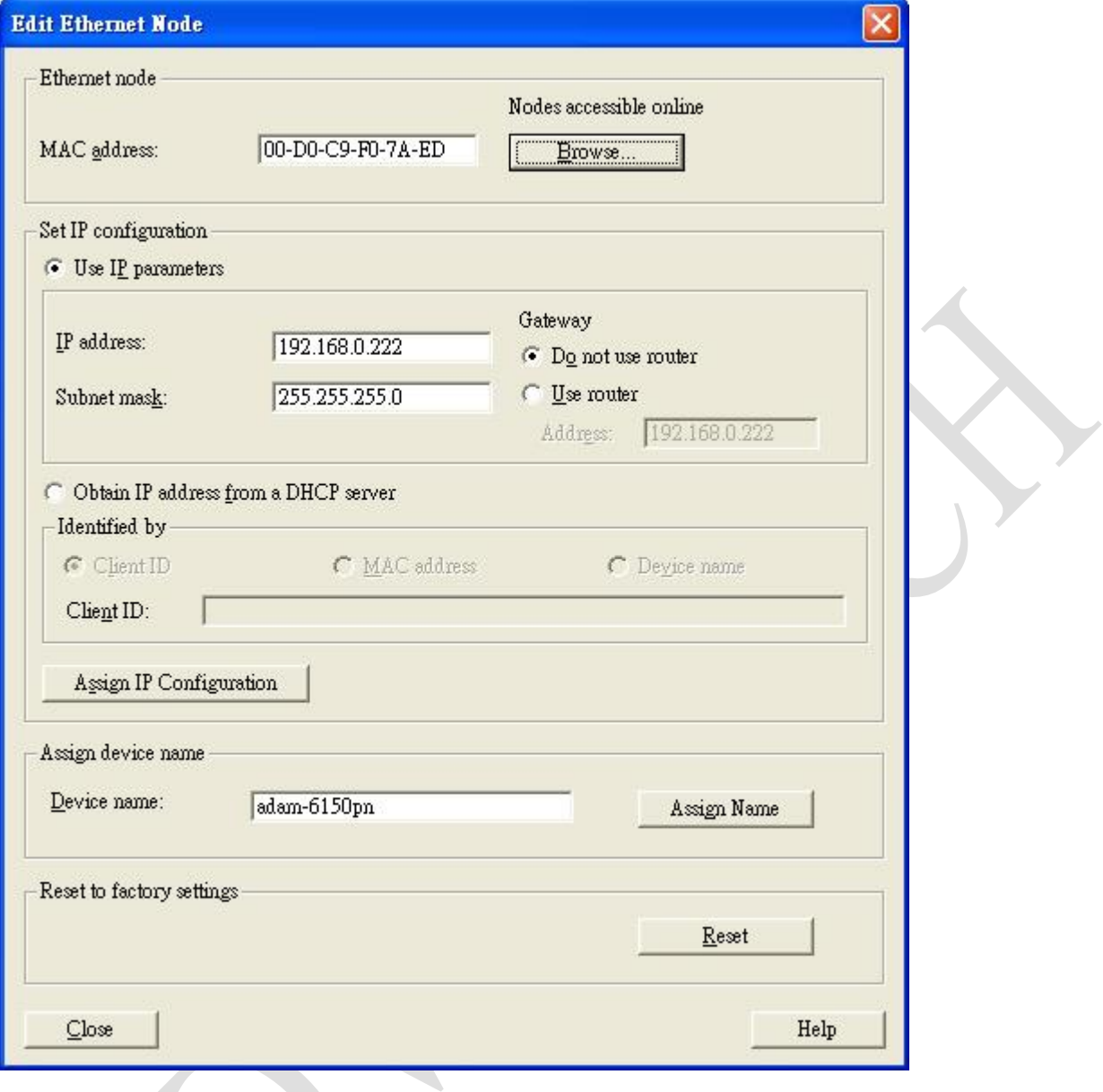

### <span id="page-17-0"></span>**Install GSD File of ADAM-6100PN module**

**ADANTECH** 

1. Click [Option] \ [Install GSD File…] in HW Config

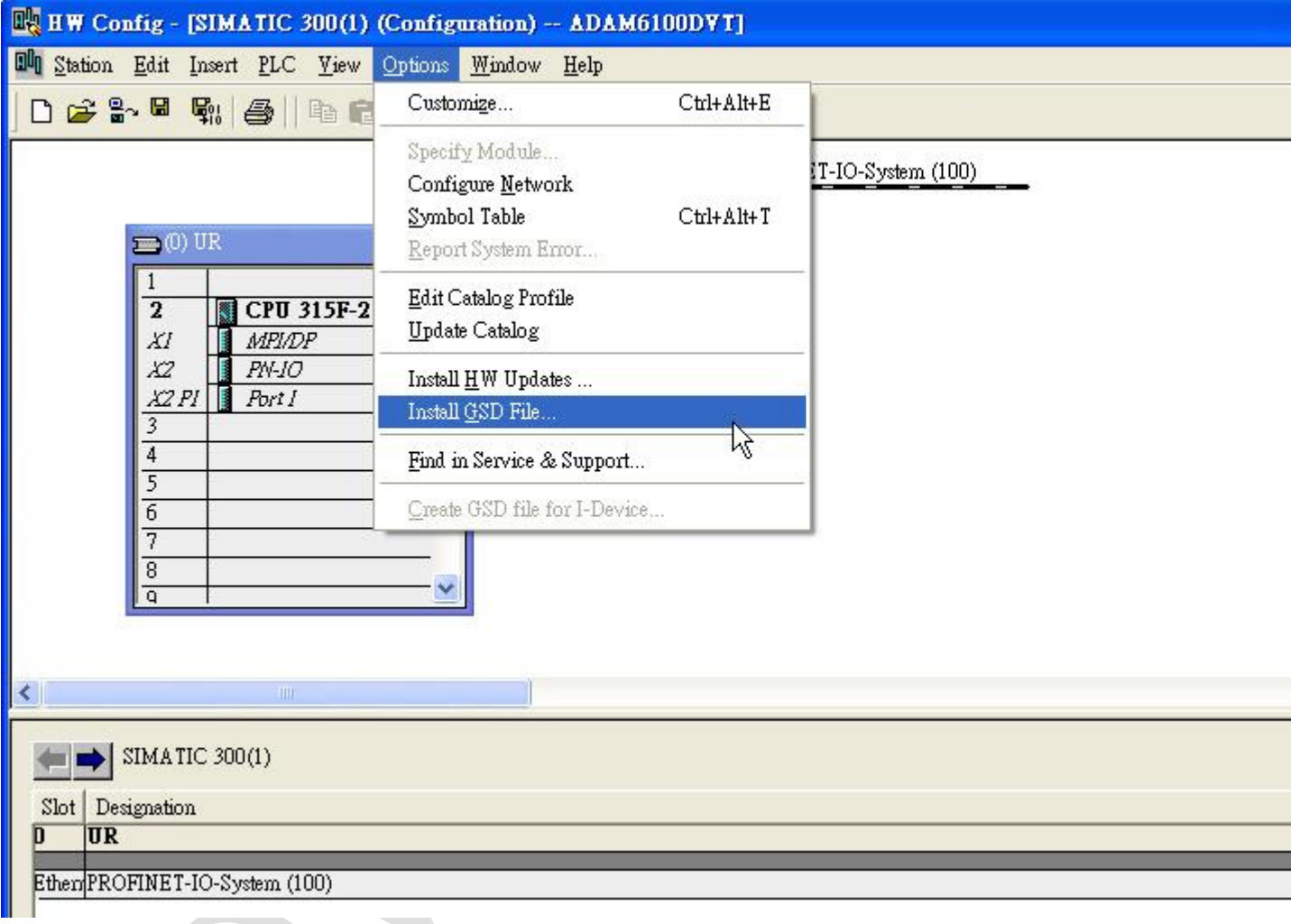

## **Enabling an Intelligent Planet**

2. Click [Browse…] to import and select the GSD file, then click [Install]

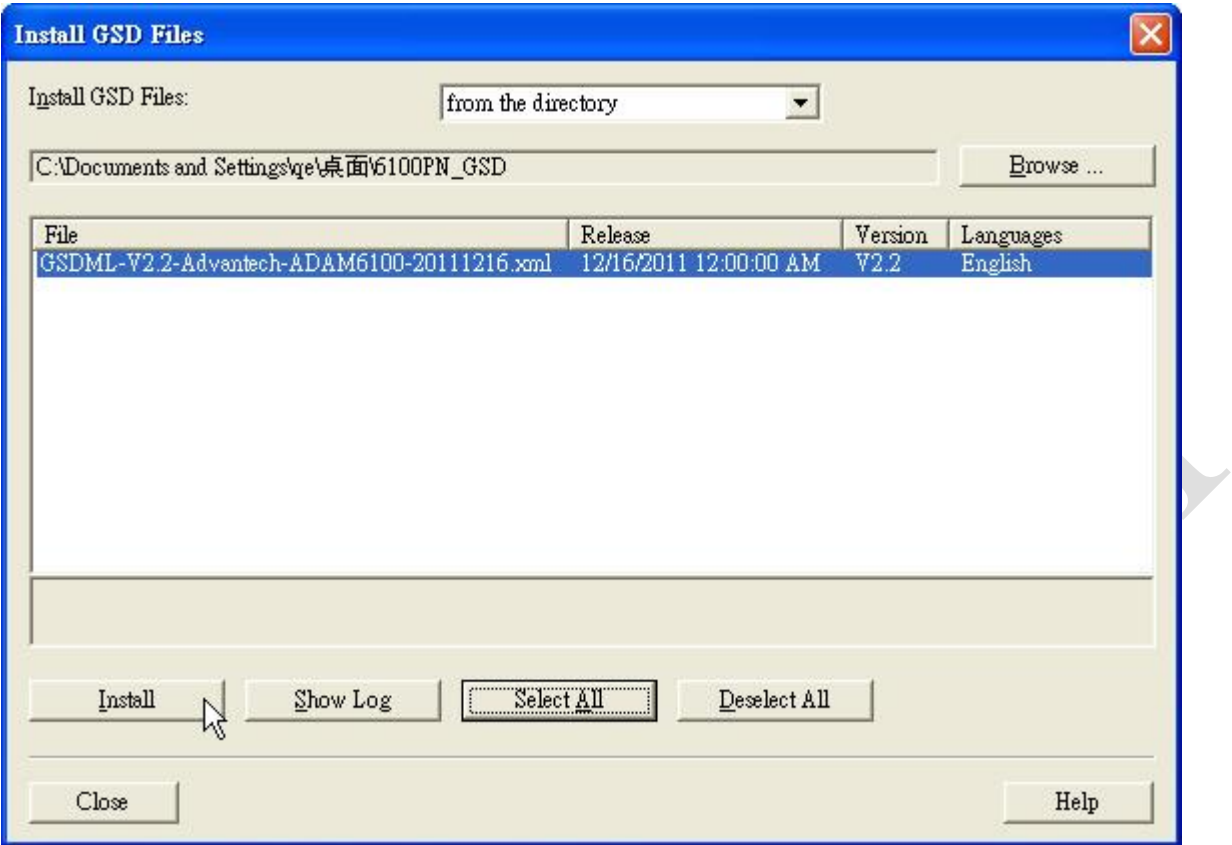

3. Click [Yes] to continue, and wait for installing

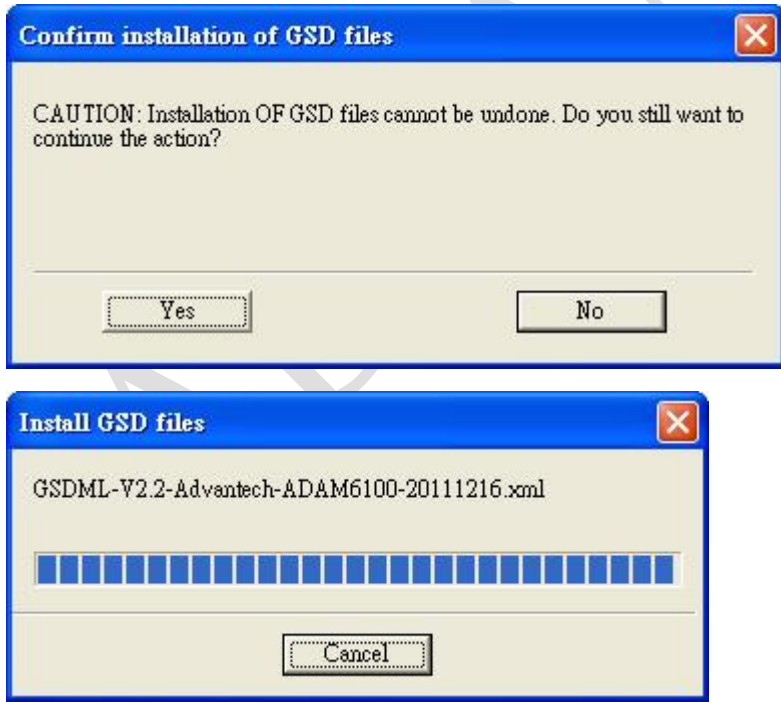

4. The installed GSD is show under [PROFINET IO] \ [Additional Field Devices] \ [I/O] \ [Advantech PROFINET Devices] \ [ADAM-6100PN Compact I/O]

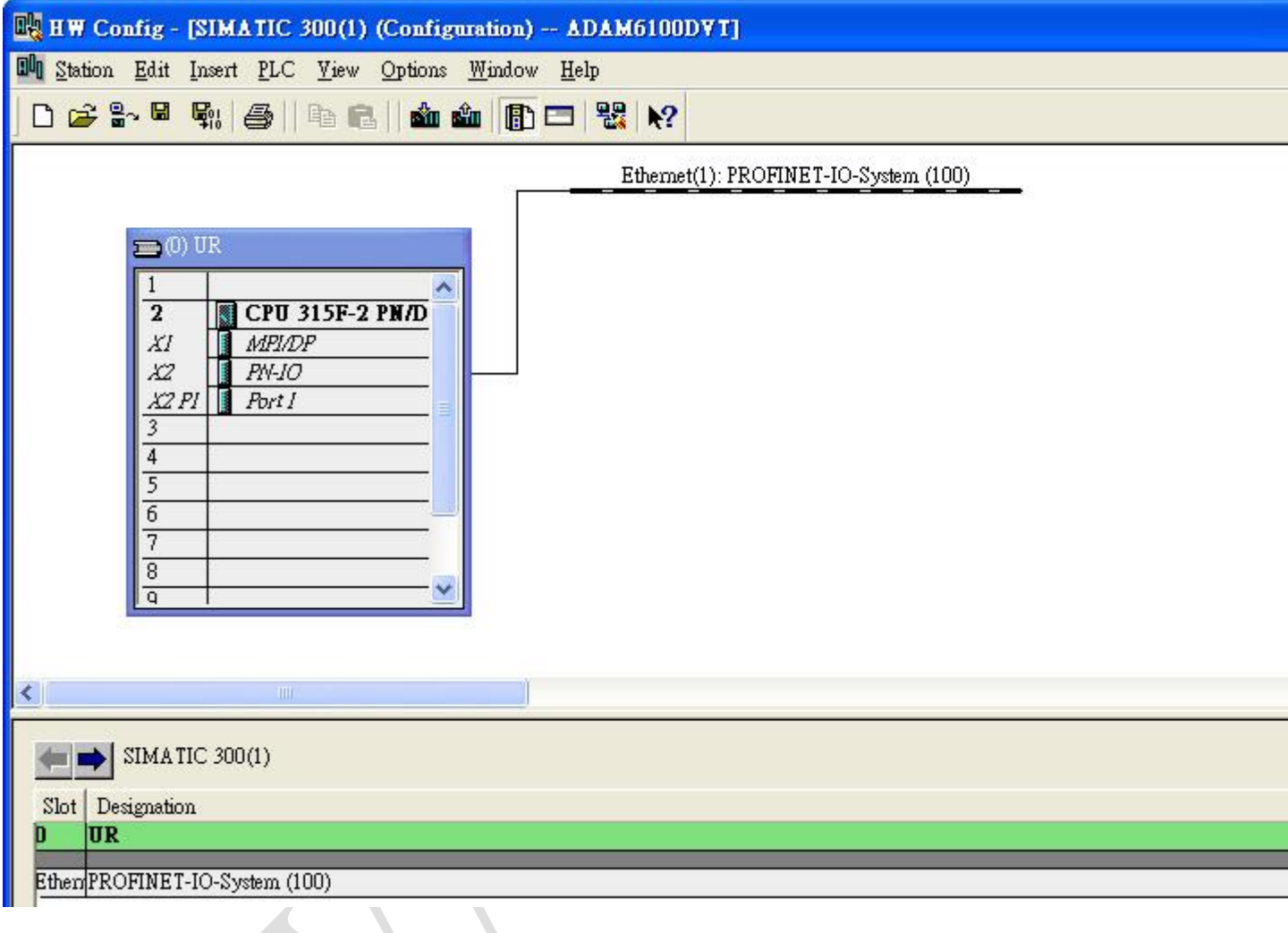

### <span id="page-20-0"></span>**Add ADAM-6100PN module under PLC**

**ADVANTECH** 

1. Drag [ADAM-6100PN Compact I/O] node to [Ethernet: PROFINET-IO-System (100)]

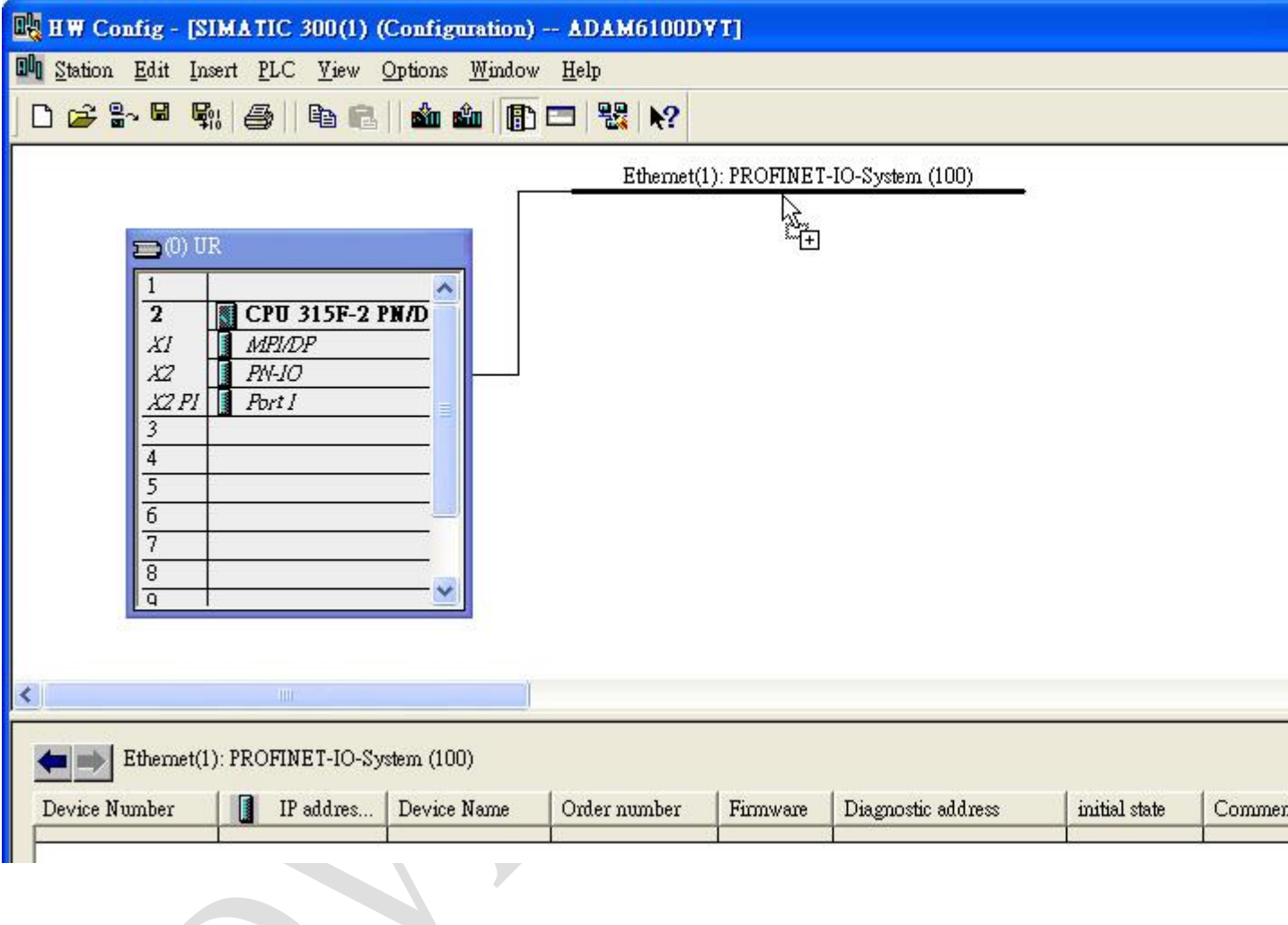

## 2. Double click the ADAM node to configure

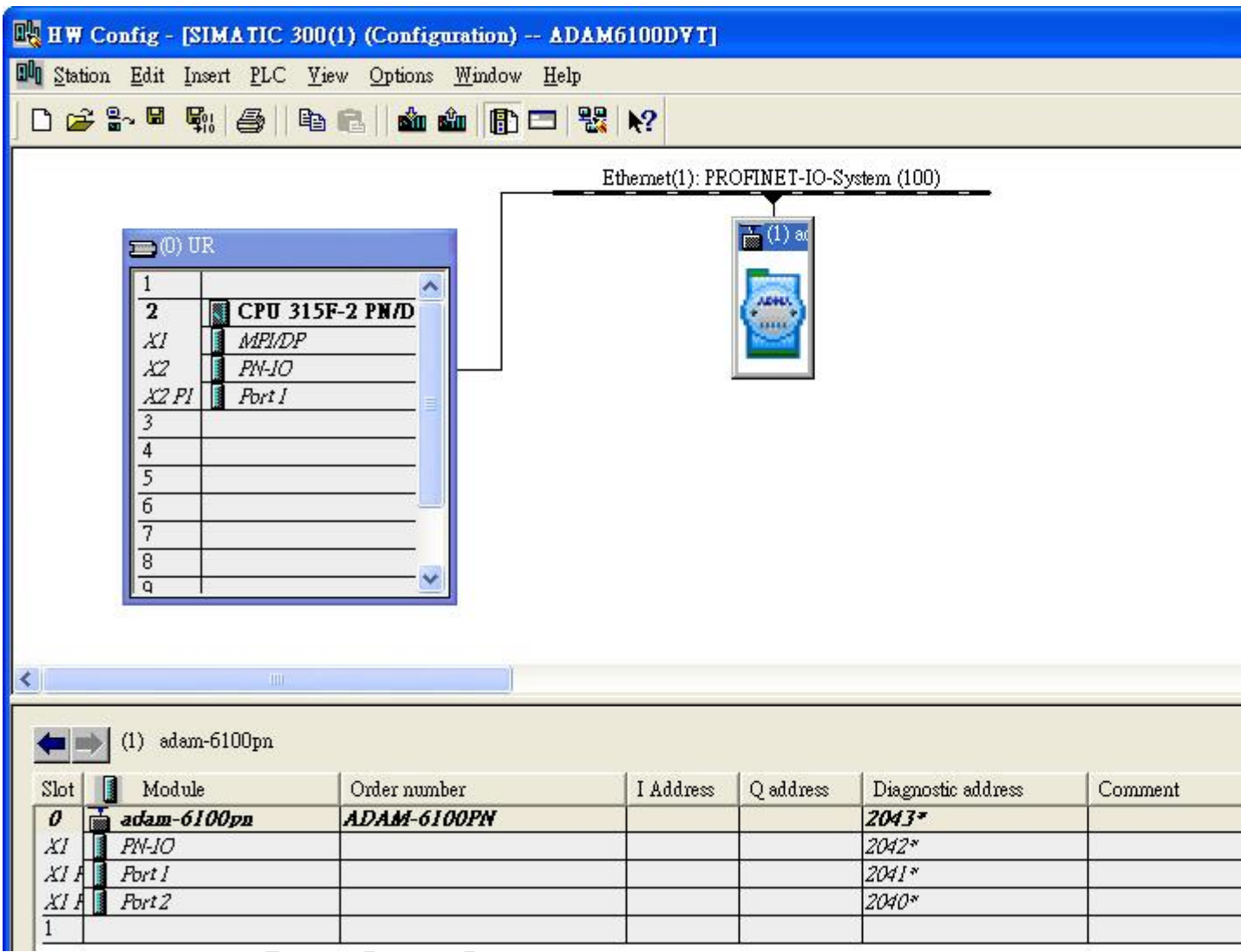

## 3. The [Device Name] can be assign here and the [IP address] can be configure be click [Ethernet…] buttom

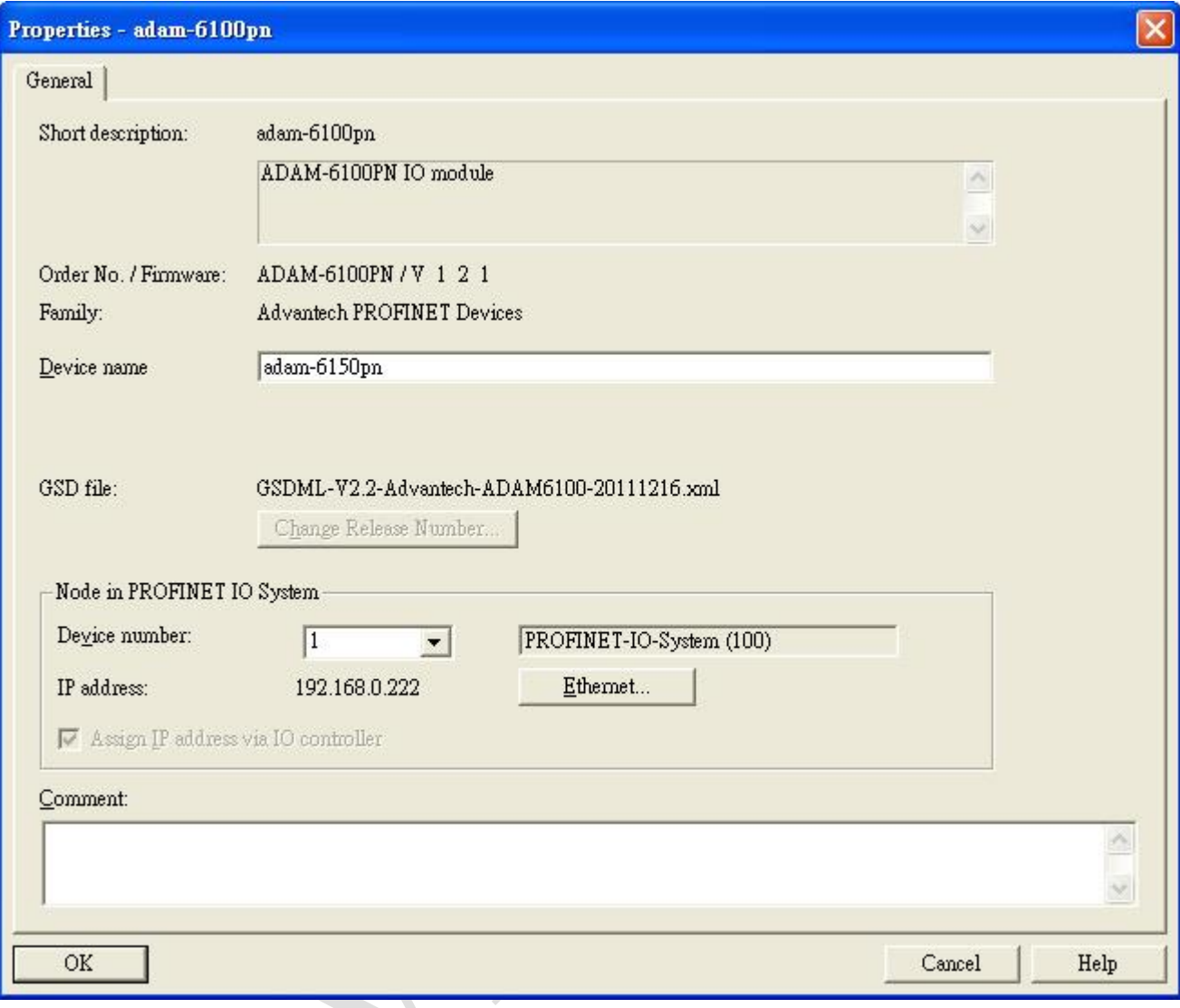

4. Drag the ADAM-6100PN module to slot 1 of the [ADAM-6100PN Compact I/O] node

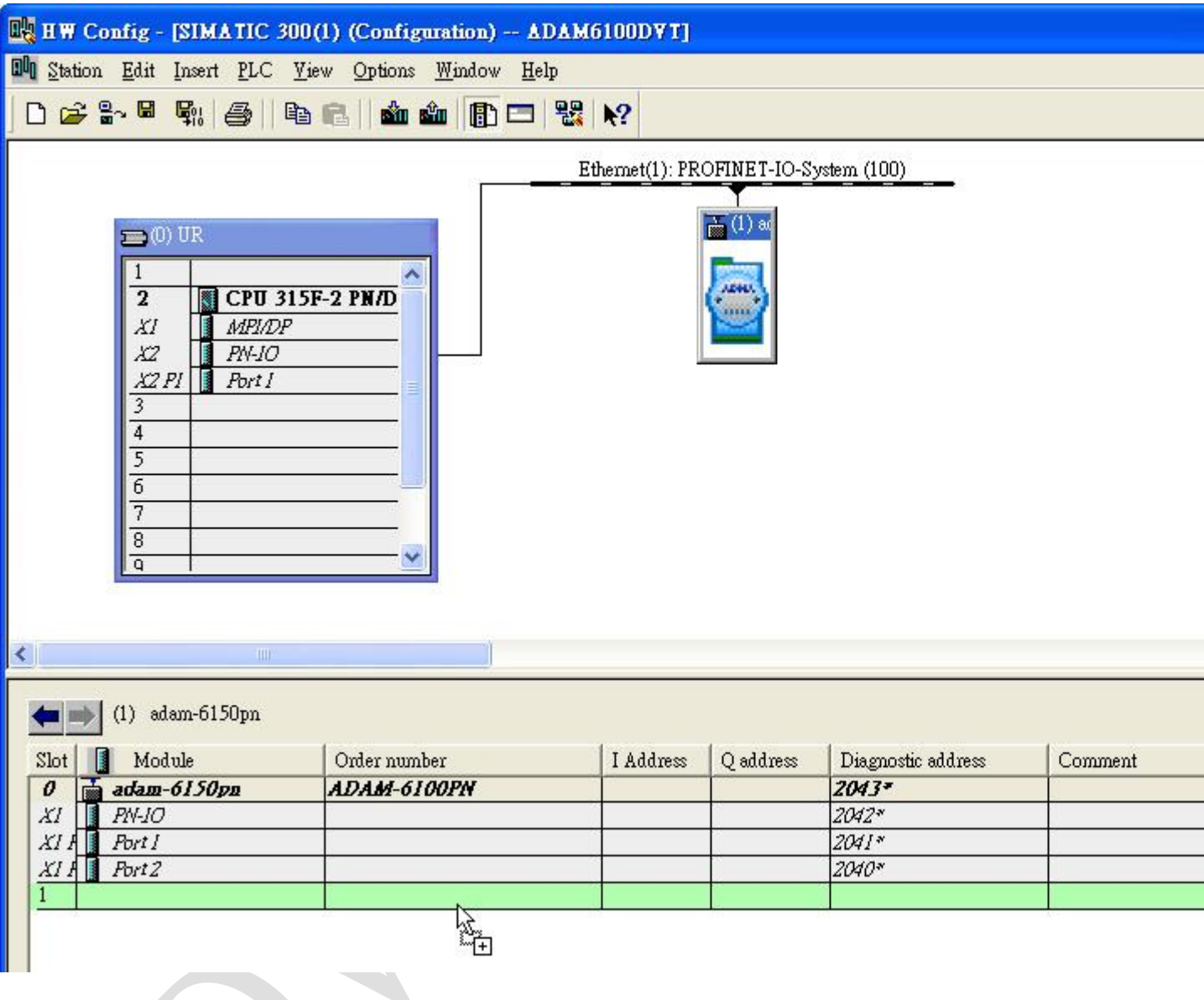

- 5. ADAM module is shown in slot 1, and the [I Address] and [Q address] are also shown in the
	- slot 1. Double click slot 1 to configure

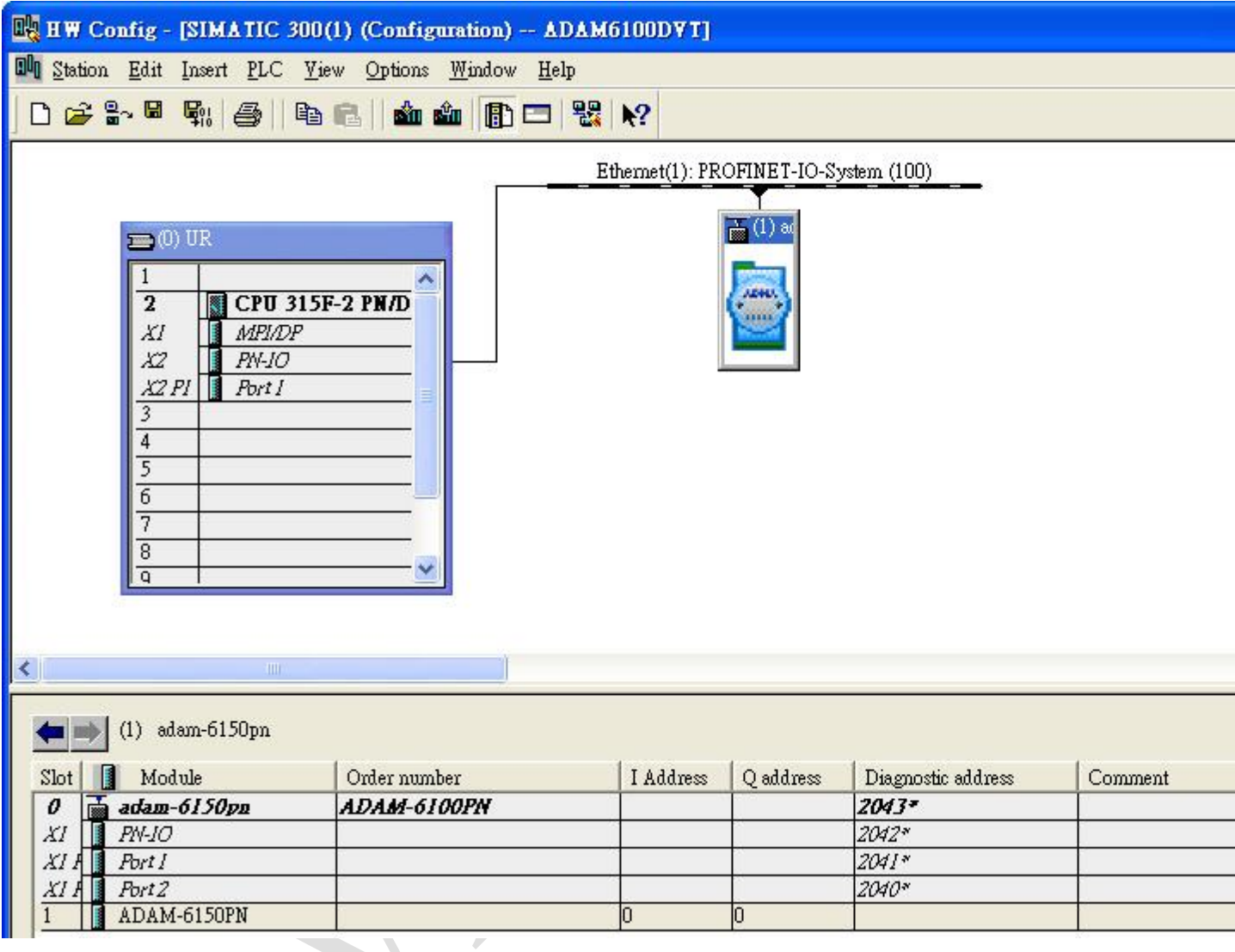

## **Enabling an Intelligent Planet**

### 6. In [General] tab, the module name can be assigned

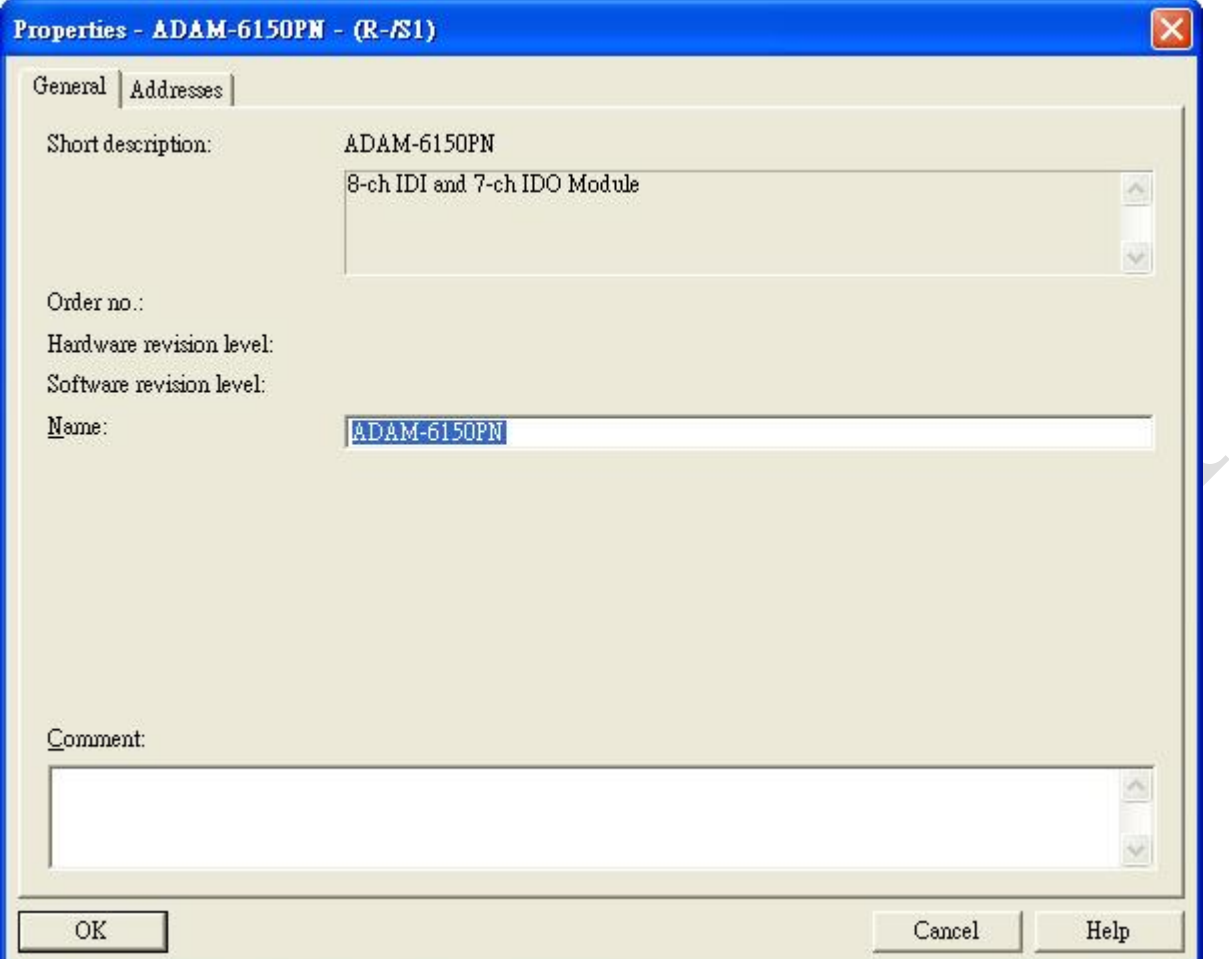

7. In the [Address] tab, the input address (I address) and output address (Q address) and be assigned. Here the ADAM-6150PN has one byte input and one byte output

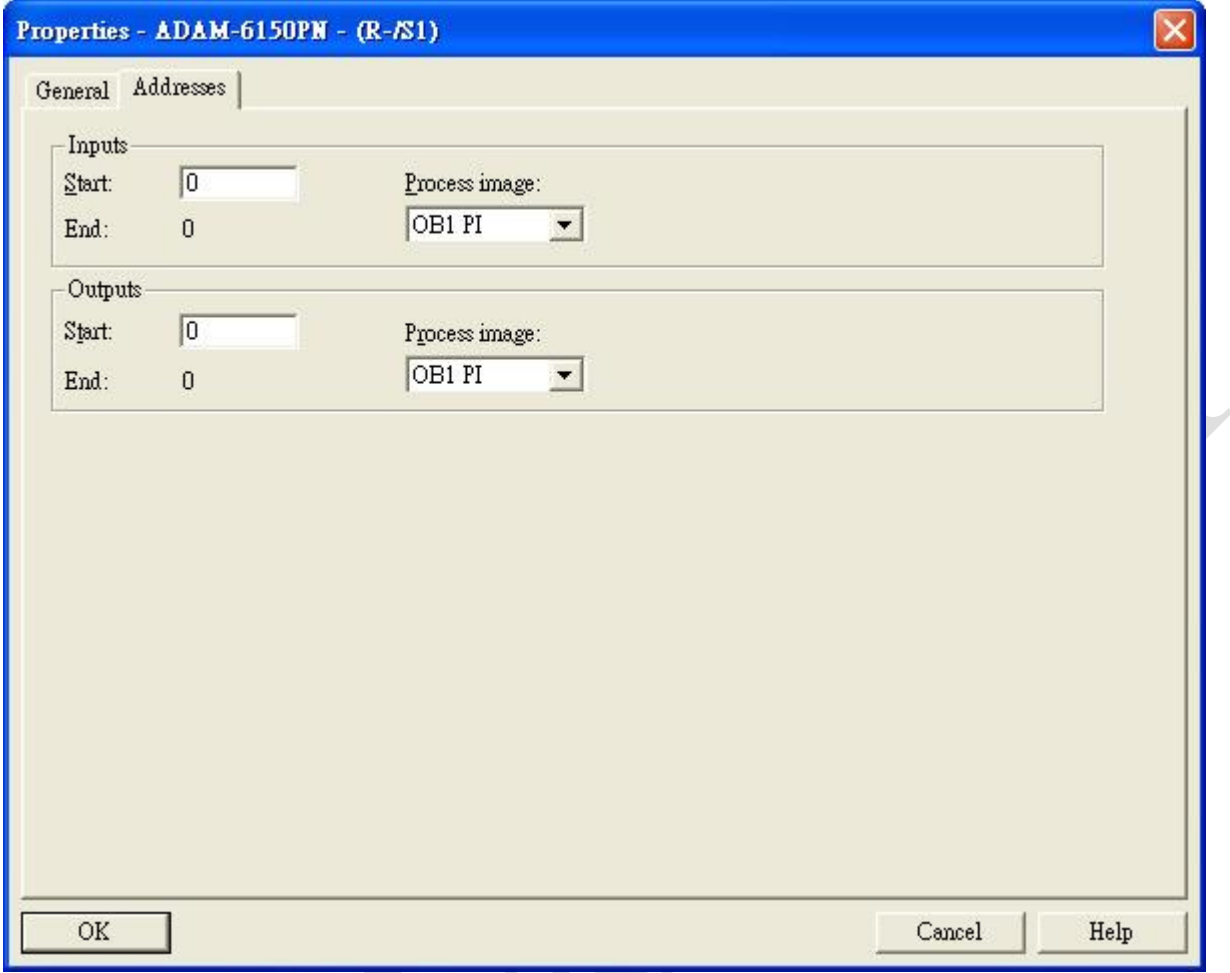

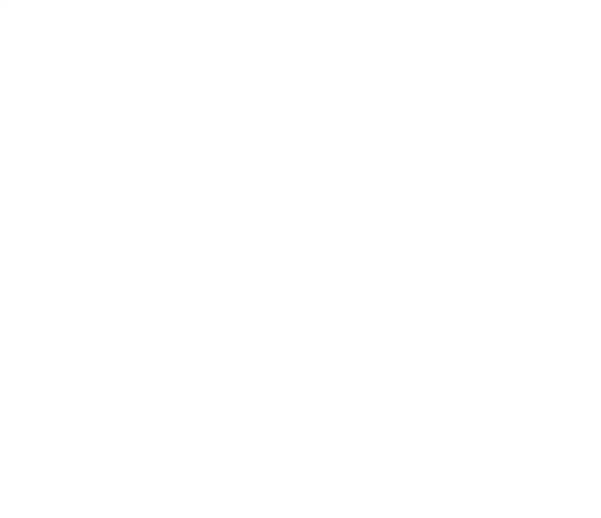

8. For AI module, ADAM-6117PN, which has 8 channel with 1 word, 2 bytes, 16-bit, the input address from 256 to 271 is 16 words

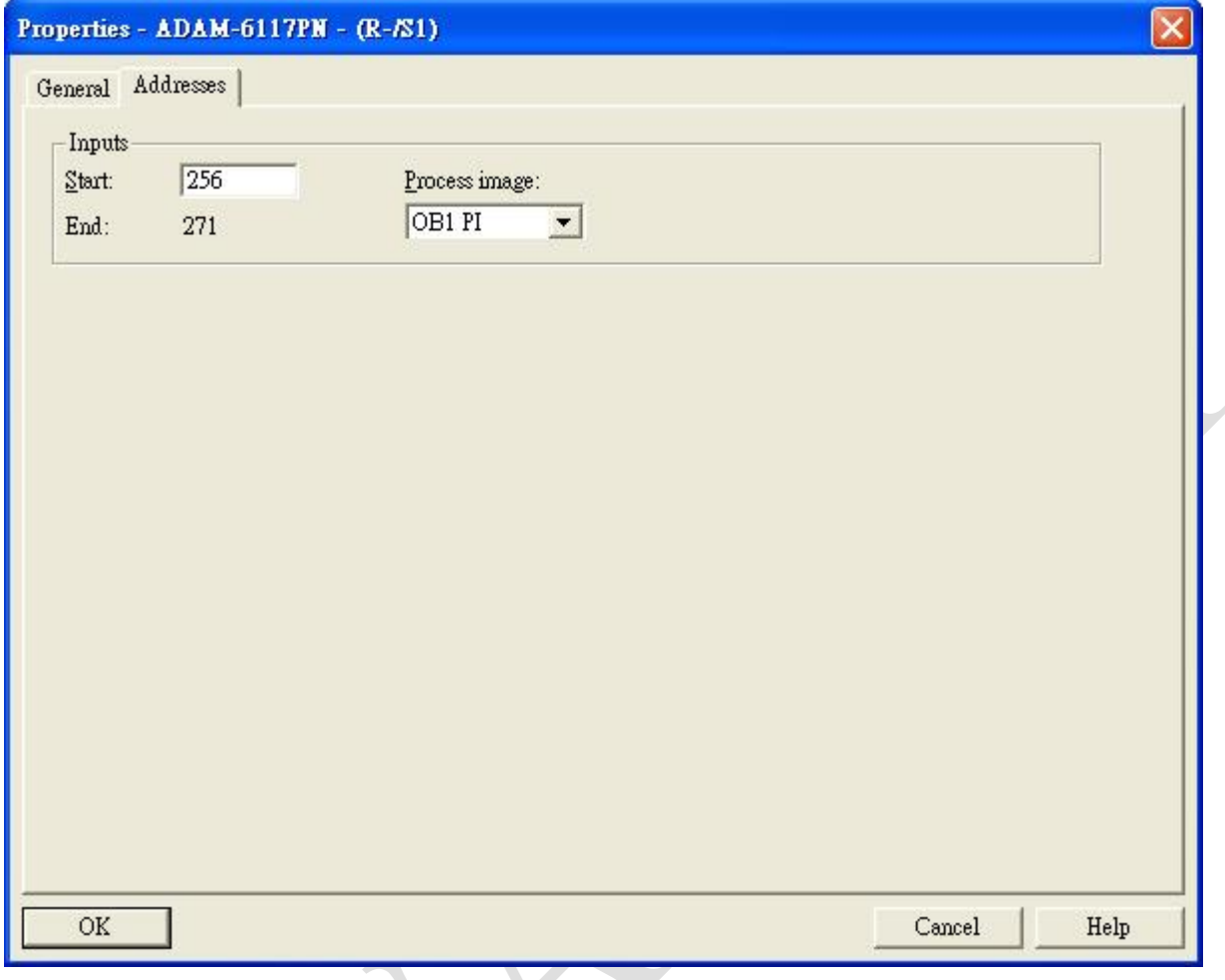

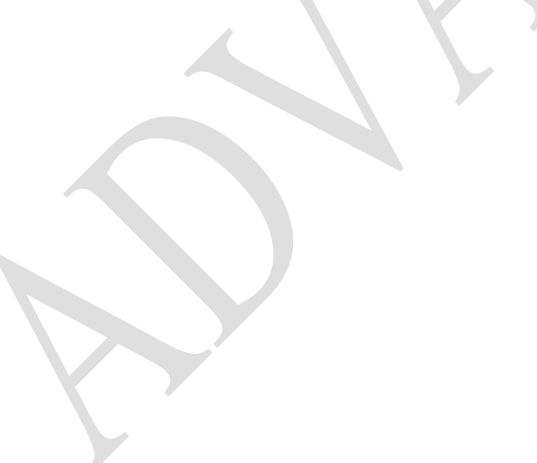

### <span id="page-28-0"></span>**Monitor and Modify I/O**

1. Here use ADAM-6150PN and ADAM-6117PN as example. After download the logic to PLC, select slot 1 in the node first

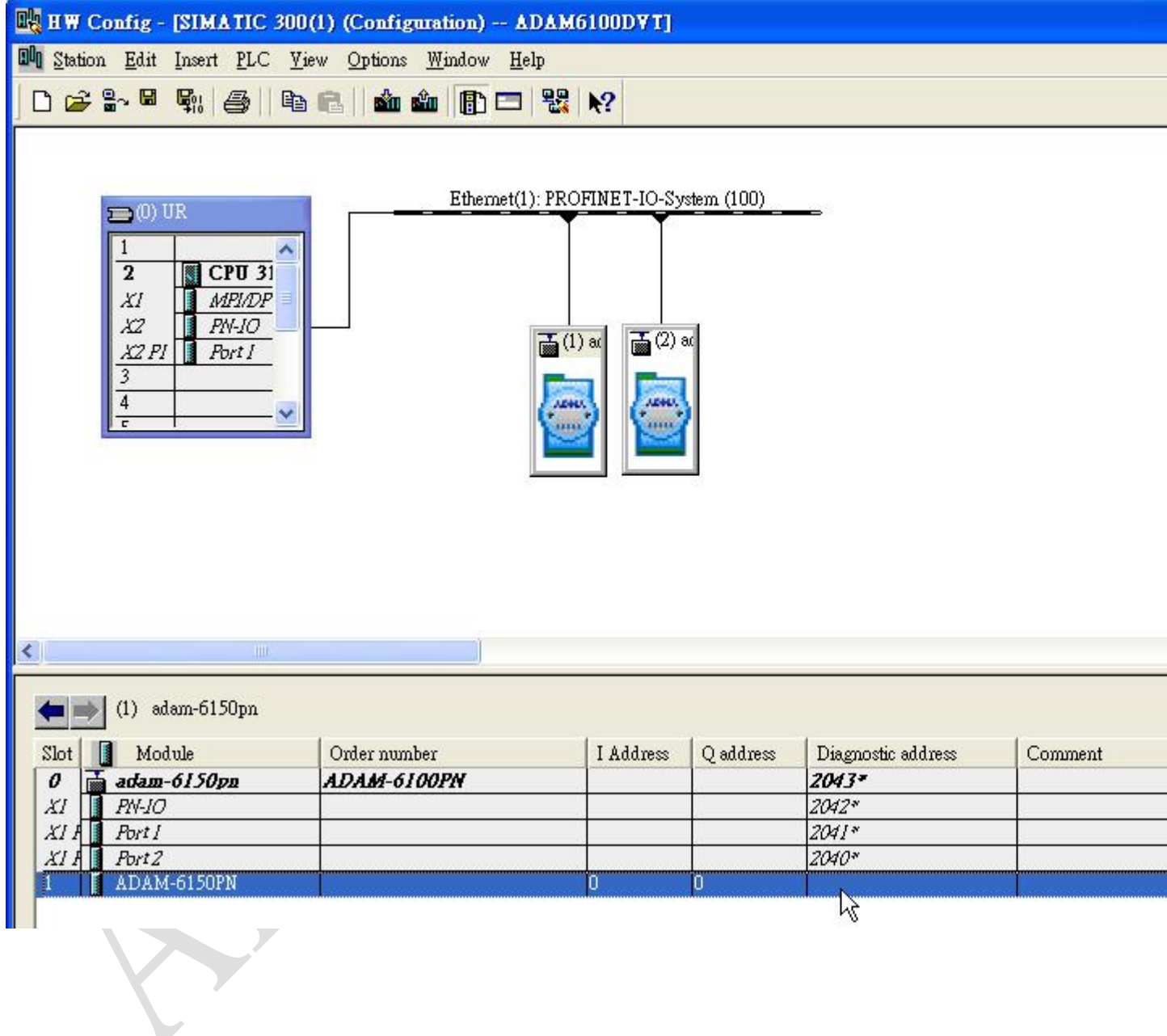

## 2. Click [PLC] \ [Monitor/Modify]

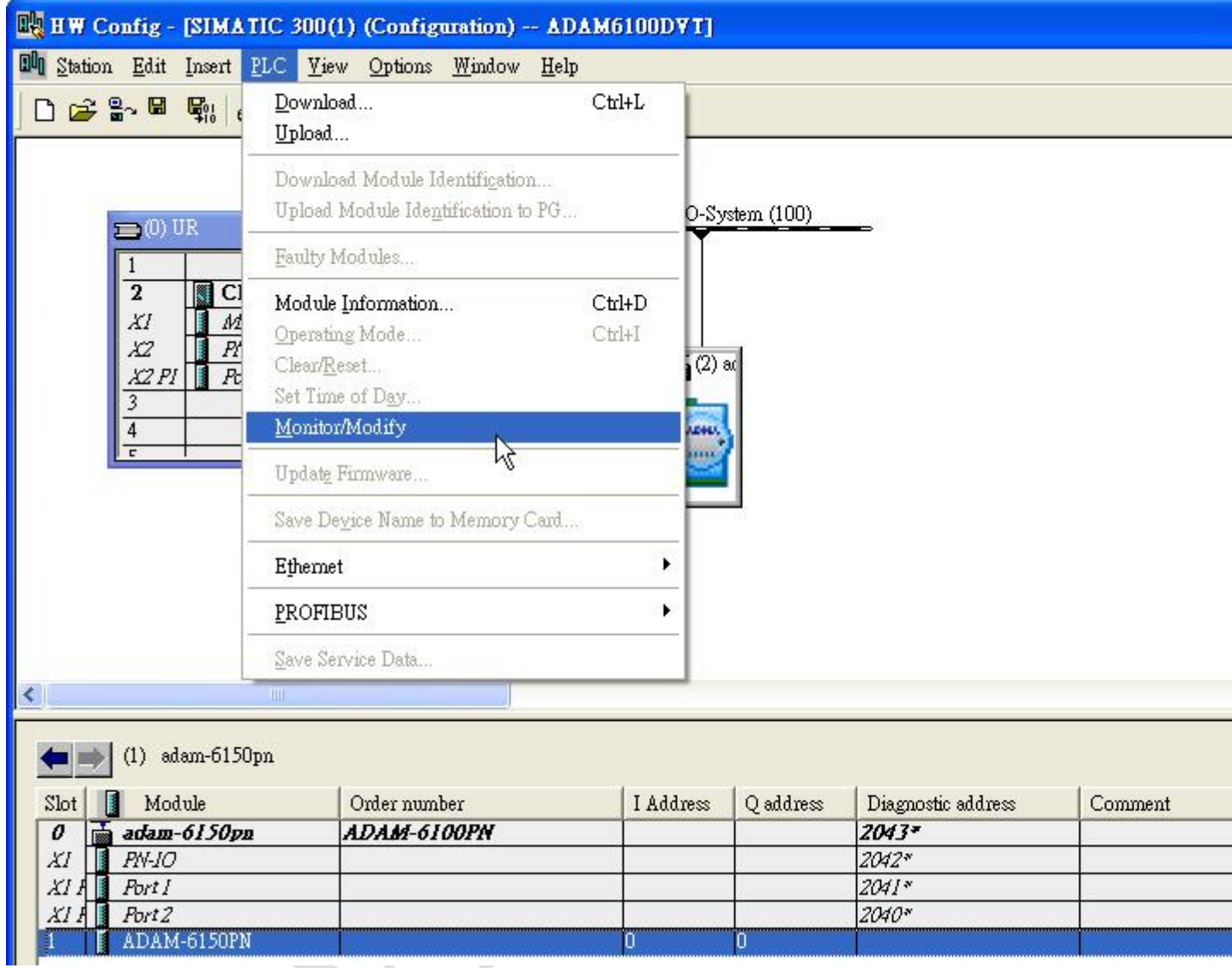

T

3. Check [Monitor] to monitor the real-time status, here shows the input address

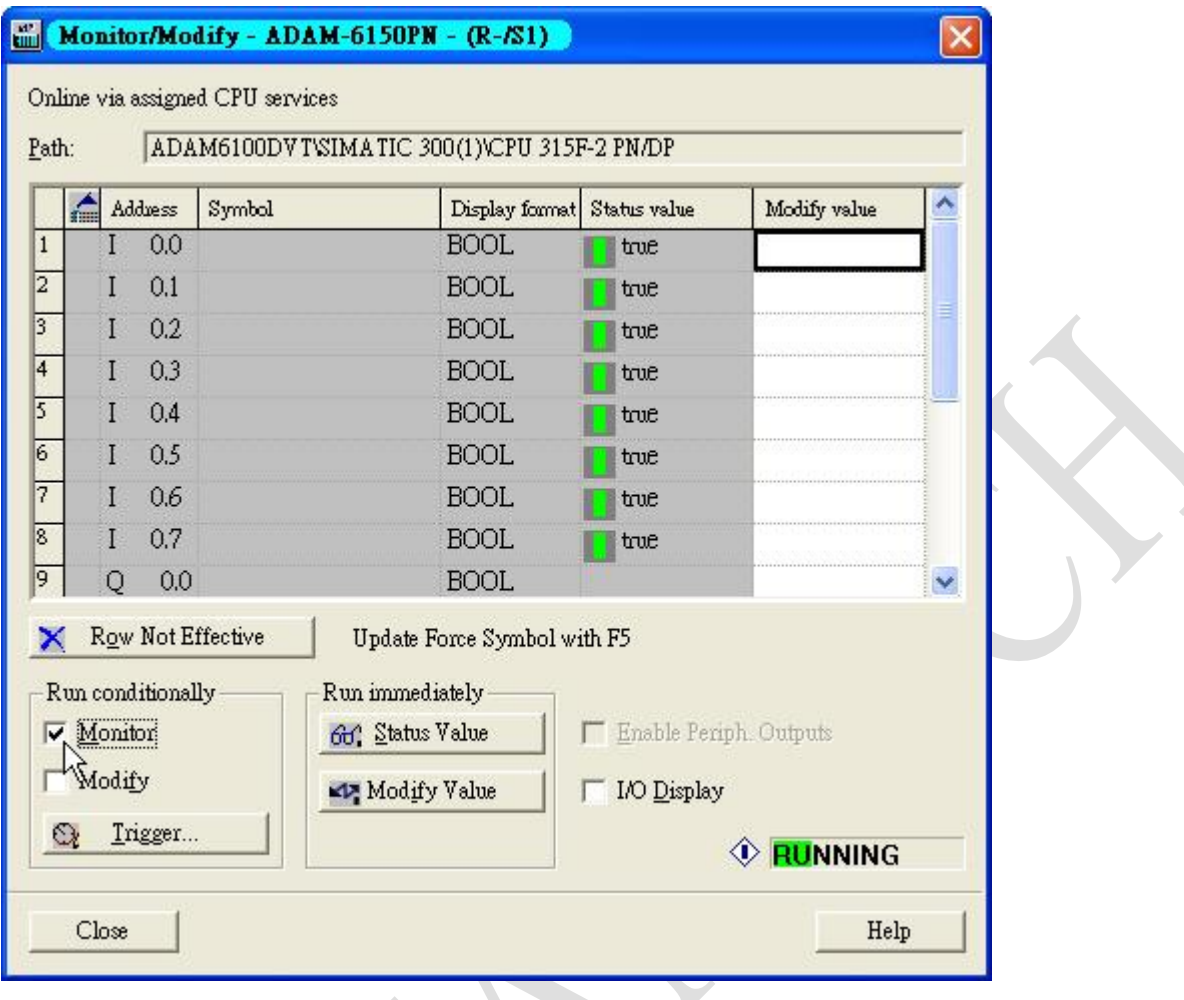

## **Enabling an Intelligent Planet**

4. Input true/fulse value in [Modify value] column and check [Modify]

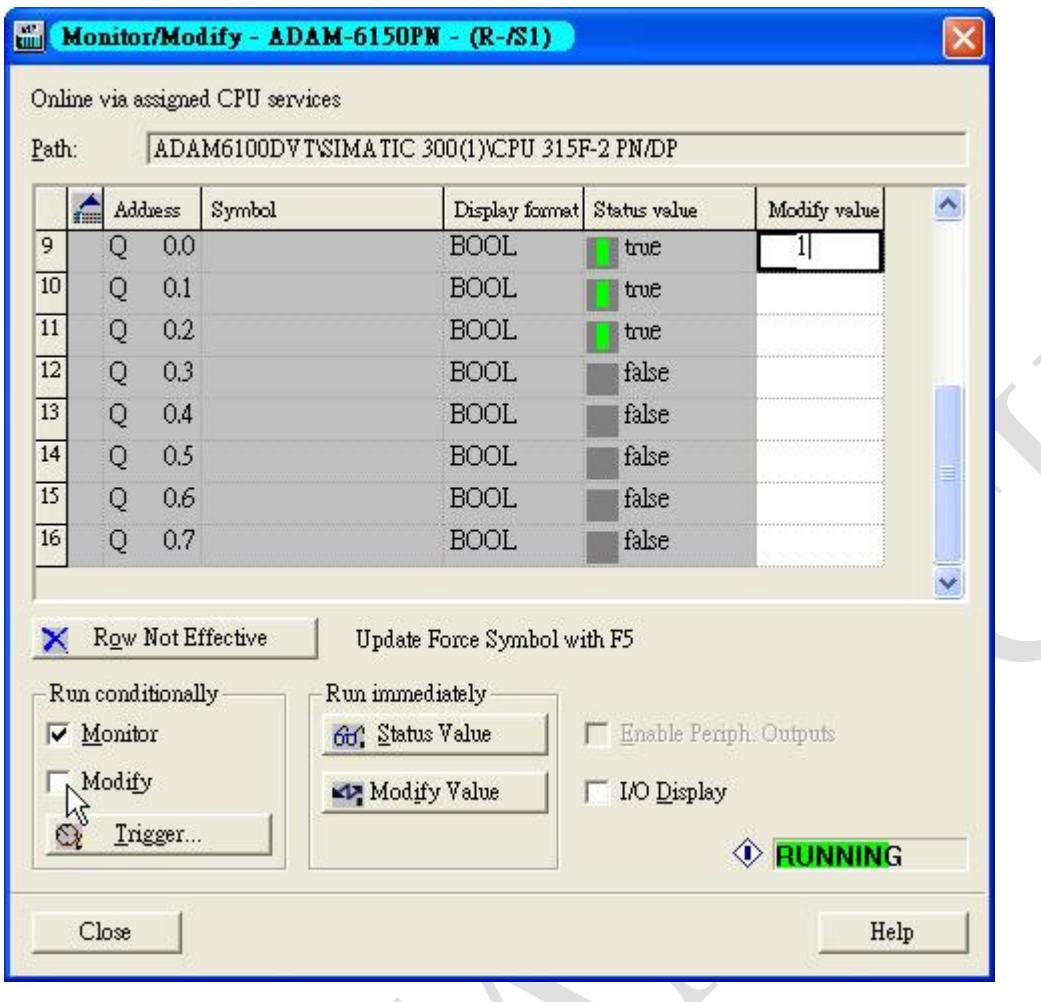

 $\hat{\bm{\zeta}}$ 

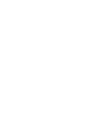

5. For AI module ADAM-6117PN, we can write 16-bit, word, value

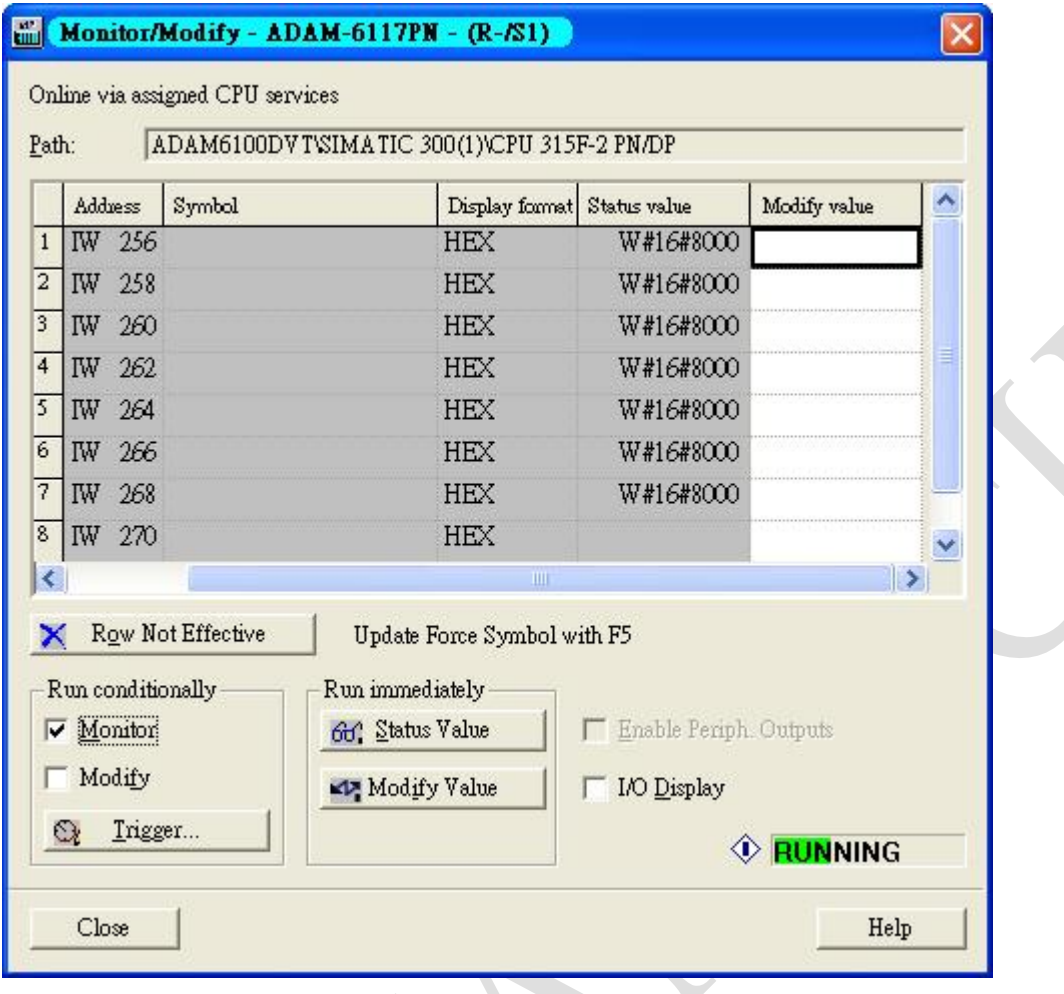

 $\bullet$ 

### <span id="page-33-0"></span>**Programing in STEP7**

 $\blacktriangleright$ 

**ADVANTECH** 

- 1. Open [Start] \ [SIMATIC] \ [STEP 7] \ [LAD,STL, FBD Programing S7 Blocks]
- 2. Open object

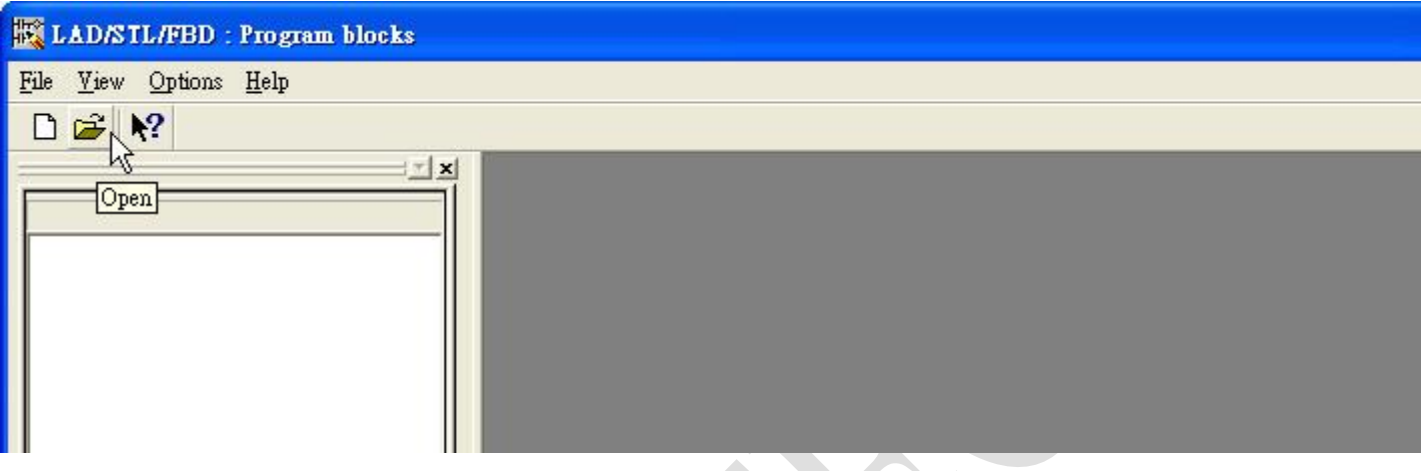

3. Open the object [OB1] in the project as following figure, and click [OK]

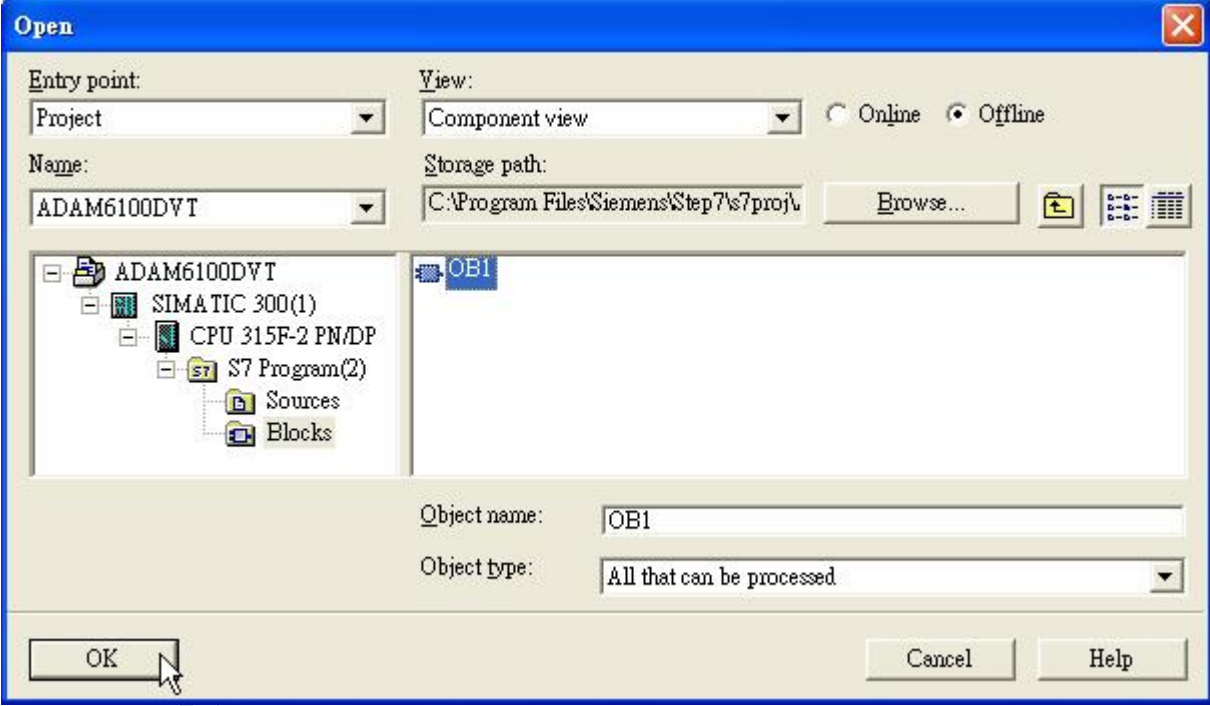

## **Enabling an Intelligent Planet**

4. Language can be change under [View]

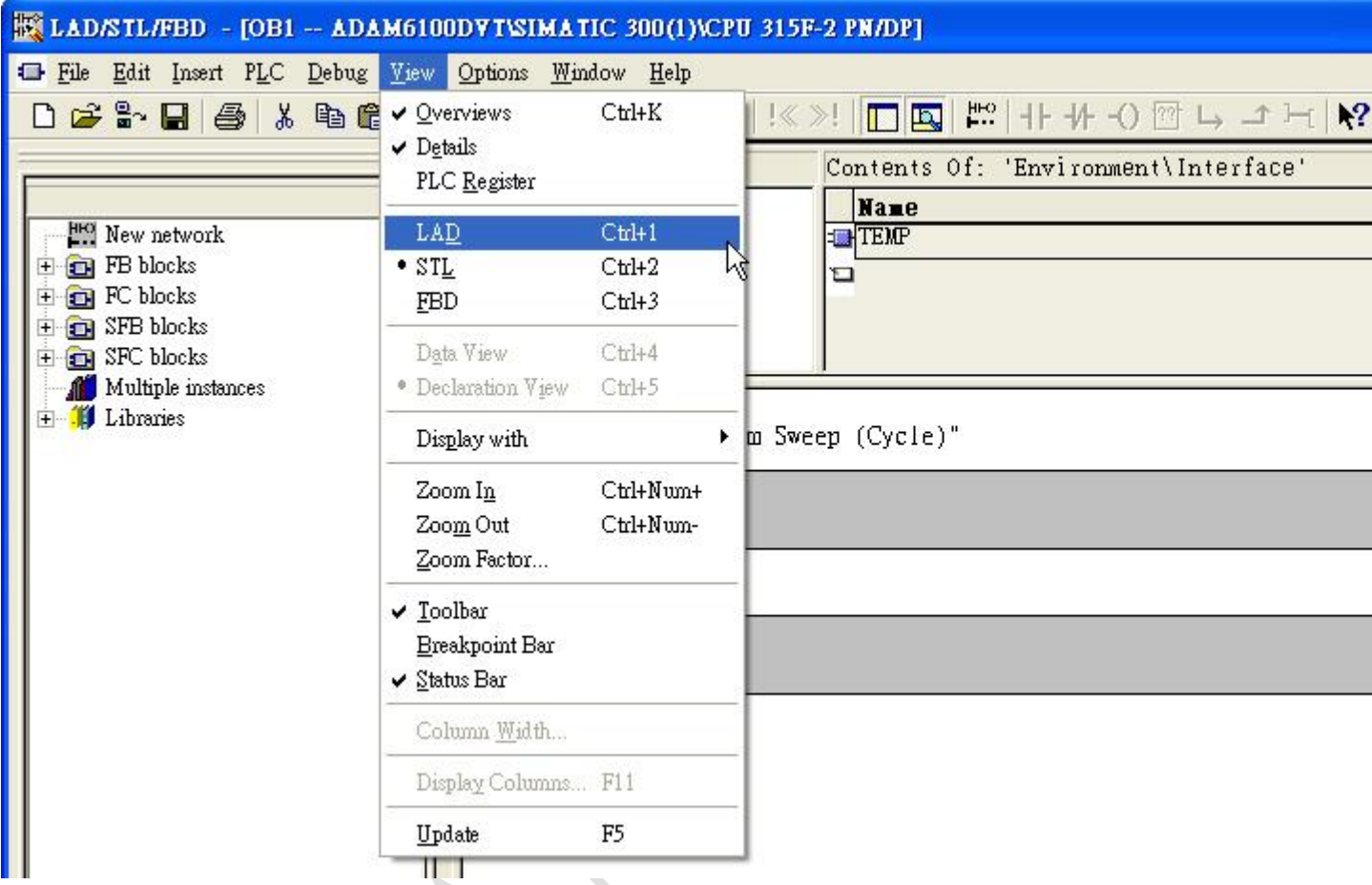

## **Enabling an Intelligent Planet**

## 5. After programing, click [Download] under [PLC]

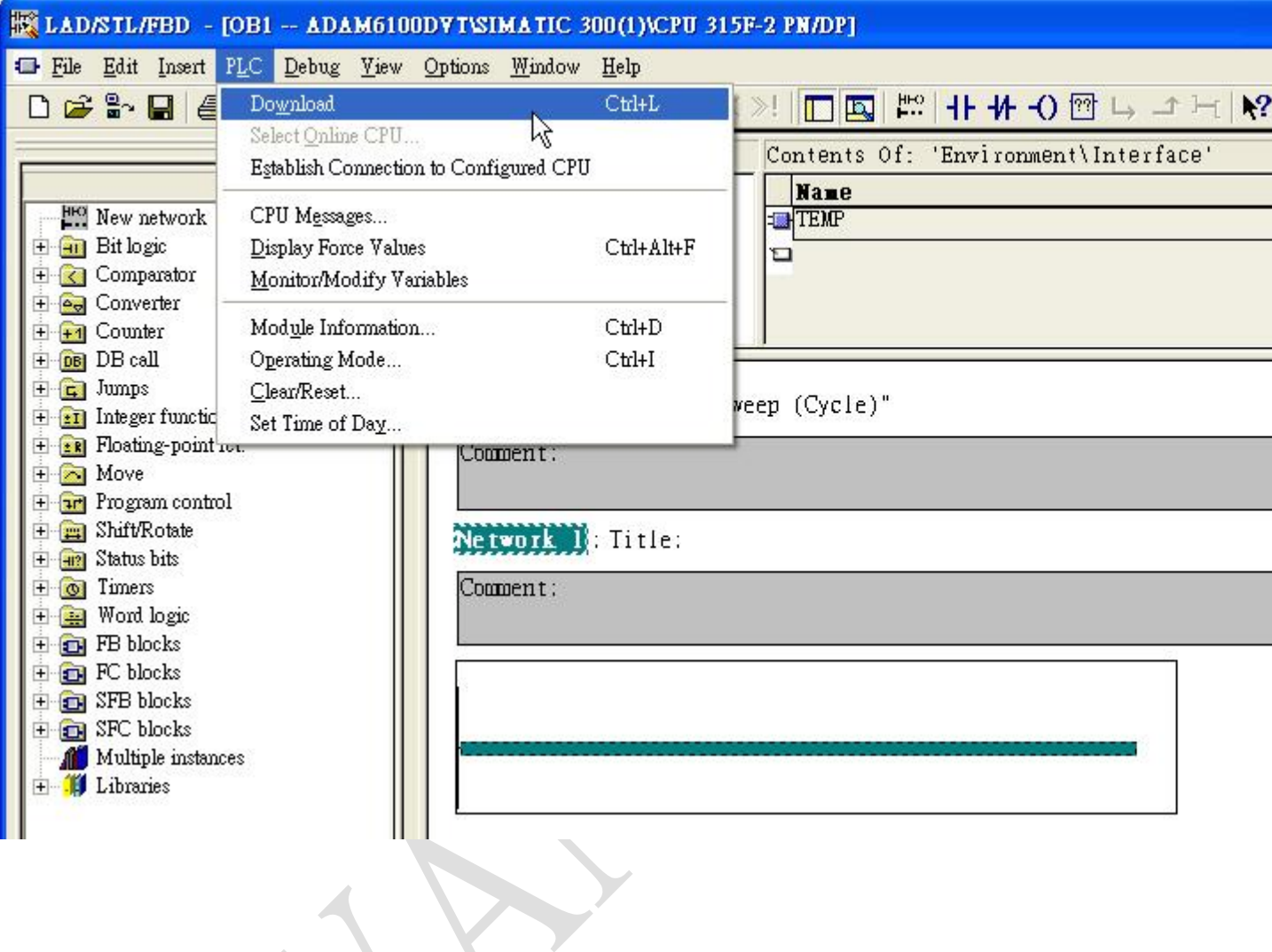